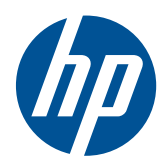

# Sådan kommer du i gang

HP Mini

© Copyright 2010 Hewlett-Packard Development Company, L.P.

Microsoft og Windows er amerikanskregistrerede varemærker tilhørende Microsoft Corporation. SD-logoet er et varemærke tilhørende dets indehaver.

Oplysningerne indeholdt heri kan ændres uden varsel. De eneste garantier for HP's produkter og serviceydelser er angivet i de udtrykkelige garantierklæringer, der følger med sådanne produkter og serviceydelser. Intet heri må fortolkes som udgørende en yderligere garanti. HP er ikke erstatningspligtig i tilfælde af tekniske unøjagtigheder eller typografiske fejl eller manglende oplysninger i denne vejledning.

Første udgave: Juli 2010

Dokumentets bestillingsnummer: 621114-081

#### **Produktbemærkning**

Denne vejledning beskriver funktioner, der er fælles for de fleste modeller. Nogle funktioner er muligvis ikke tilgængelige på din computer.

#### **Software-udtryk**

Når du installerer, kopierer, downloader eller på anden vis bruger de softwareprodukter, der er forudinstalleret på denne computer, indvilliger du i at være bundet af betingelserne i HP's slutbrugerlicensaftale (EULA). Hvis du ikke accepterer disse licensbetingelser, skal du returnere det samlede ubrugte produkt (hardware og software) inden 14 dage, så du kan modtage tilbagebetaling i henhold til tilbagebetalingspolitikken på dit købssted.

Du kan få flere oplysninger eller anmode om fuld tilbagebetaling for computeren ved at henvende dig til den lokale butik (forhandleren).

### **Sikkerhedsadvarsel**

**ADVARSEL!** For at mindske risikoen for varmerelaterede skader eller overophedning af computeren må du ikke anbringe computeren direkte på skødet eller blokere for ventilationsåbningerne på computeren. Du må kun bruge computeren på en hård, plan overflade. Sørg for, at luftstrømmen ikke blokeres af en anden hård overflade, som f.eks. en tilstødende, valgfri printer, eller af en blød overflade, som f.eks. puder, tykke tæpper eller beklædning. Du må heller ikke lade vekselstrømsadapteren komme i kontakt med huden eller en blød overflade, som puder, tæpper eller tøj under drift. Computeren og vekselstrømsadapteren overholder temperaturgrænserne for brugertilgængelige overflader, som defineret af International Standard for Safety of Information Technology Equipment (IEC 60950).

# Indholdsfortegnelse

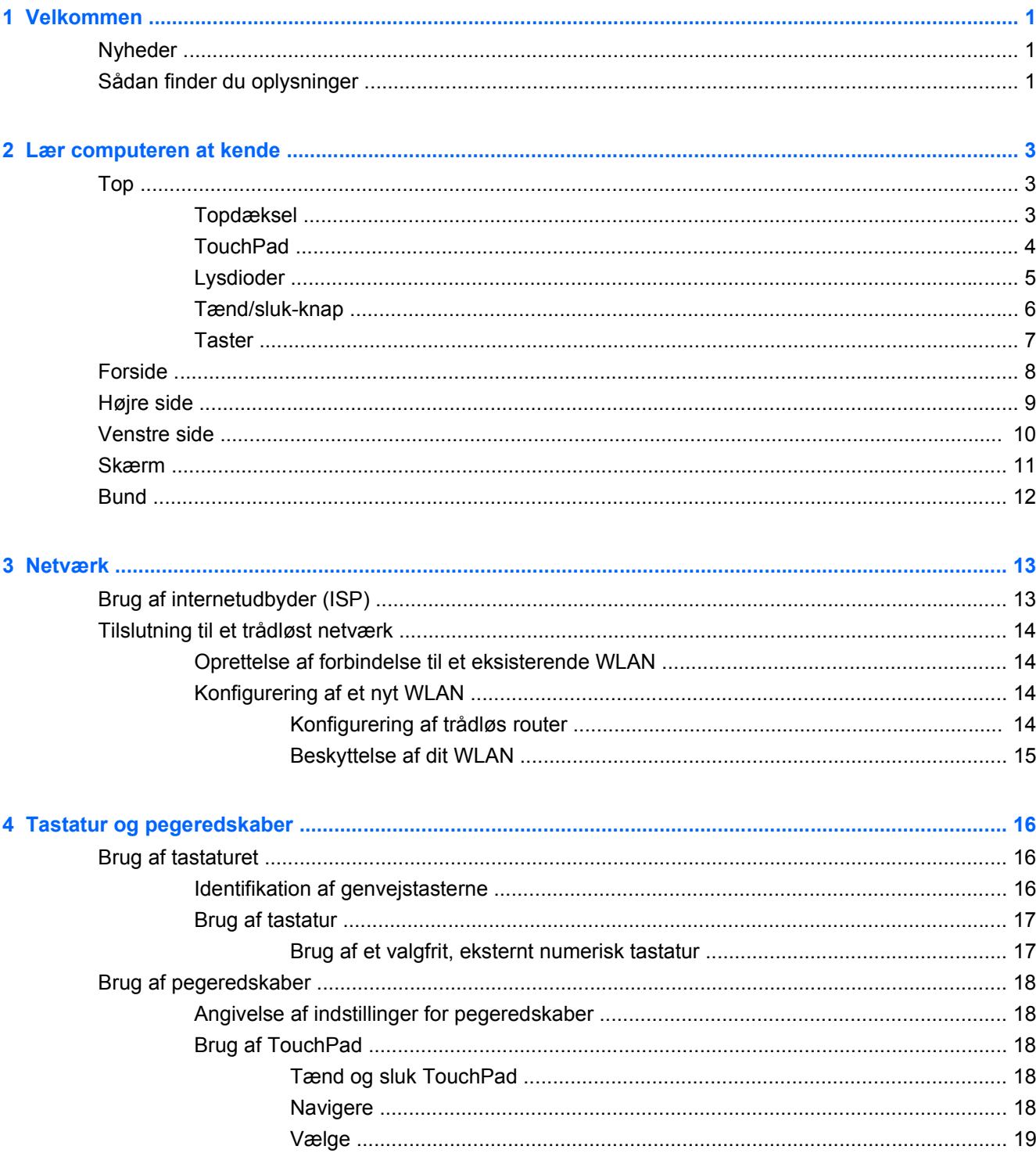

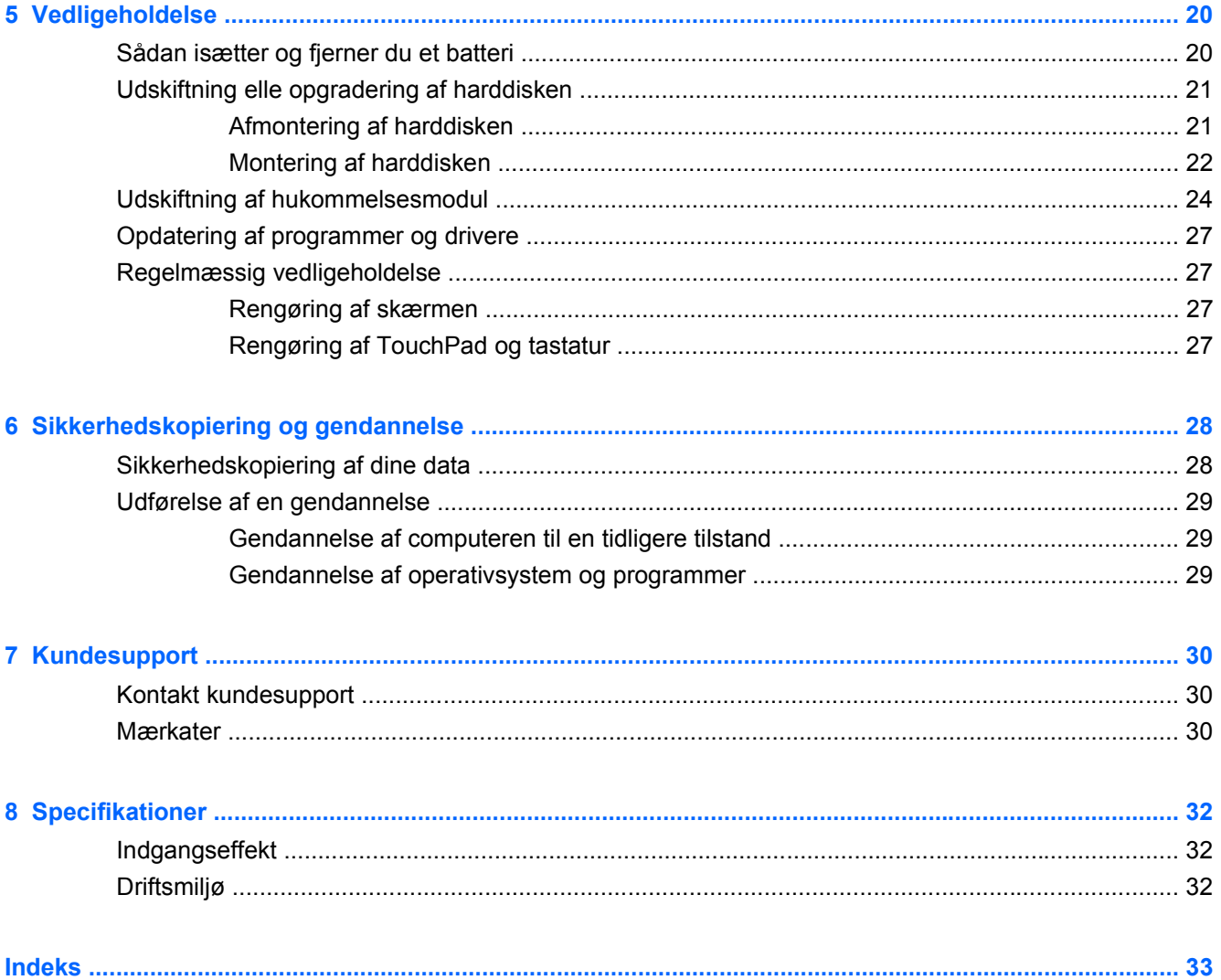

## <span id="page-6-0"></span>**1 Velkommen**

- **Nyheder**
- Sådan finder du oplysninger

Når du har indstillet og registreret computeren, er det vigtigt at gøre følgende:

- **Opret forbindelse til internettet** indstil det kablede eller trådløse netværk, så du kan oprette forbindelse til internettet. Yderligere oplysninger finder du i [Netværk på side 13](#page-18-0).
- **Opdater din antivirus-software** beskyt din computer mod skader forårsaget af viruser. Softwaren er præinstalleret på computeren og omfatter et begrænset abonnement på gratis opdateringer. Yderligere oplysninger finder du i HP Notebook-referencevejledning. Du finder anvisninger i, hvordan du får adgang til denne vejledning, på Sådan finder du oplysninger på side 1.
- **Bliv fortrolig med din computer** få oplysninger om funktioner på din computer. Se [Lær](#page-8-0) [computeren at kende på side 3](#page-8-0) og [Tastatur og pegeredskaber på side 16](#page-21-0) for yderligere information.
- **Find installeret software** find listen med præinstalleret software på computeren. Vælg **Start > Alle programmer**. Du finder oplysninger om brug af den software, der medfølger computeren, i softwareproducentens anvisninger. De leveres enten sammen med softwaren eller findes på producentens websted.

### **Nyheder**

Bærehåndtaget, det væskemodstandsdygtige tastatur og det kraftige plastkabinet er specielt designet med nybegyndere i tankerne.

### **Sådan finder du oplysninger**

Computeren leveres med flere forskellige hjælpemidler til at udføre forskellige opgaver med.

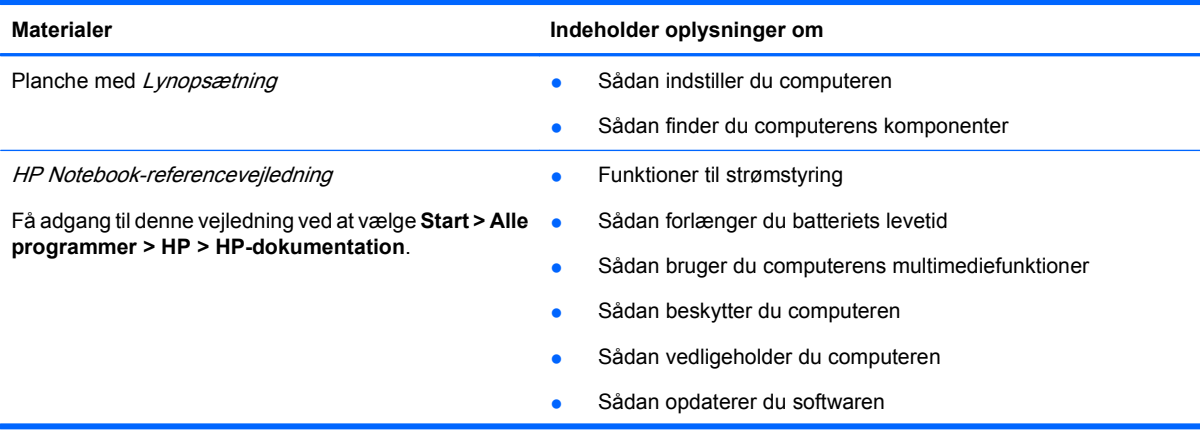

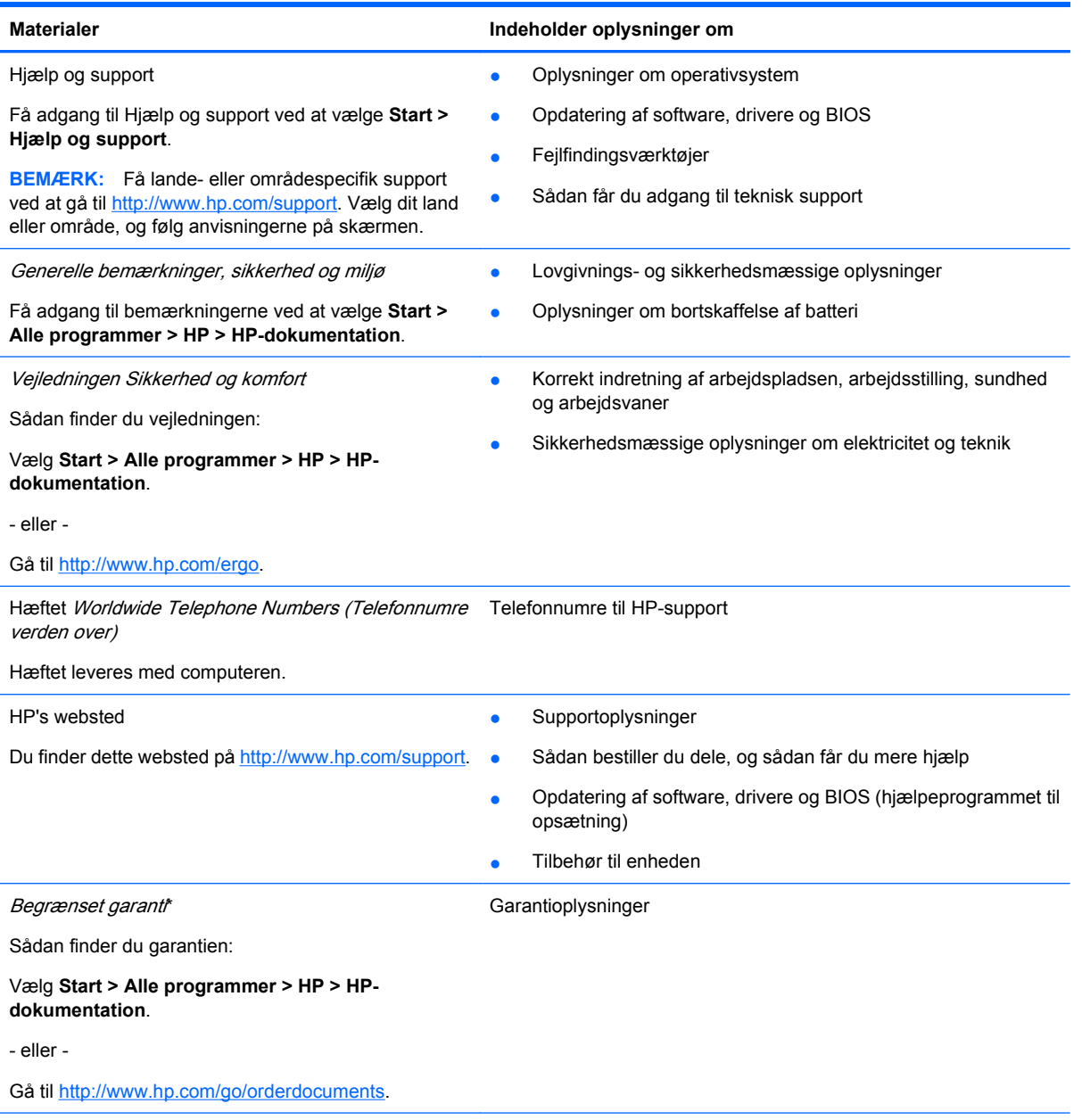

#### **\*ERKLÆRING OM BEGRÆNSET GARANTI**

Du kan finde netop den begrænsede HP-garanti, som gælder for dit produkt, sammen med de elektroniske vejledninger på din computer og/eller på den cd/dvd, der fulgte med i kassen. For nogle lande/områders vedkommende er der vedlagt en trykt begrænset HP-garanti i kassen. I lande/områder, hvor garantien ikke følger med i trykt format, kan du rekvirere en trykt kopi fra <http://www.hp.com/go/orderdocuments> eller ved at skrive til:

- **Nordamerika**: Hewlett-Packard, MS POD, 11311 Chinden Blvd, Boise, ID 83714, USA
- **Europa, Mellemøsten, Afrika**: Hewlett-Packard, POD, Via G. Di Vittorio, 9, 20063, Cernusco s/Naviglio (MI), Italy
- **Asien og stillehavsområdet**: Hewlett-Packard, POD, P.O. Box 200, Alexandra Post Office, Singapore 911507

Anfør produktnummeret, garantiperioden (se etiketten med serienummeret), navnet og postadressen.

# <span id="page-8-0"></span>**2 Lær computeren at kende**

- Top
- **[Forside](#page-13-0)**
- [Højre side](#page-14-0)
- **[Venstre side](#page-15-0)**
- **[Skærm](#page-16-0)**
- **[Bund](#page-17-0)**

## **Top**

### **Topdæksel**

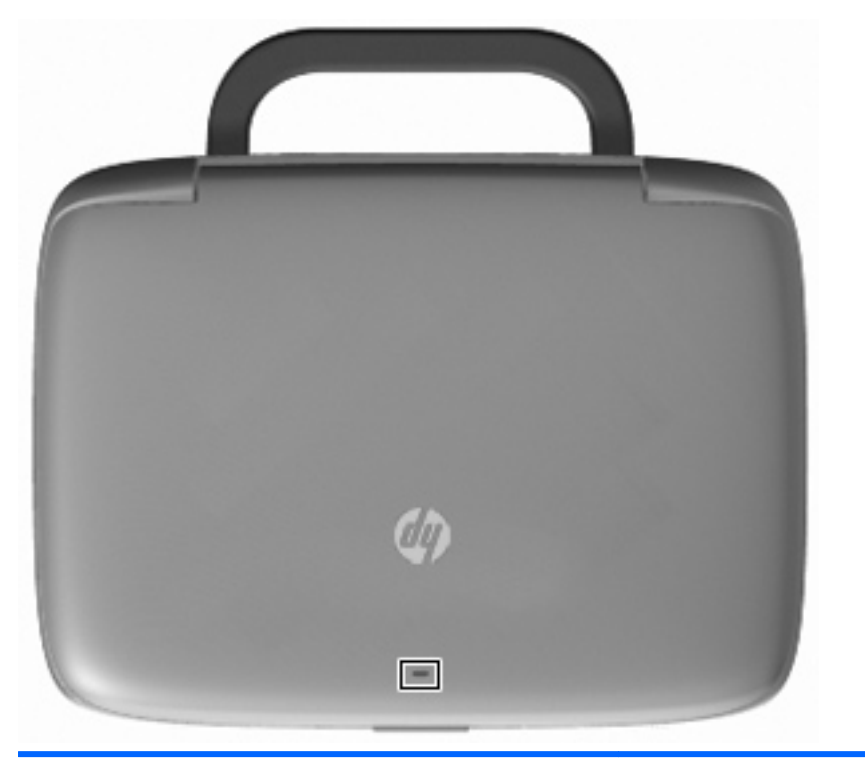

#### **Komponent Beskrivelse**

Lampe for netværk Slukket: Alle netværksfunktioner er slukket.

Tændt: Computeren er forbundet til et kablet netværk, eller også er en integreret trådløs enhed, som f.eks. en enhed til trådløst lokalnetværk (WLAN), aktiveret.

### <span id="page-9-0"></span>**TouchPad**

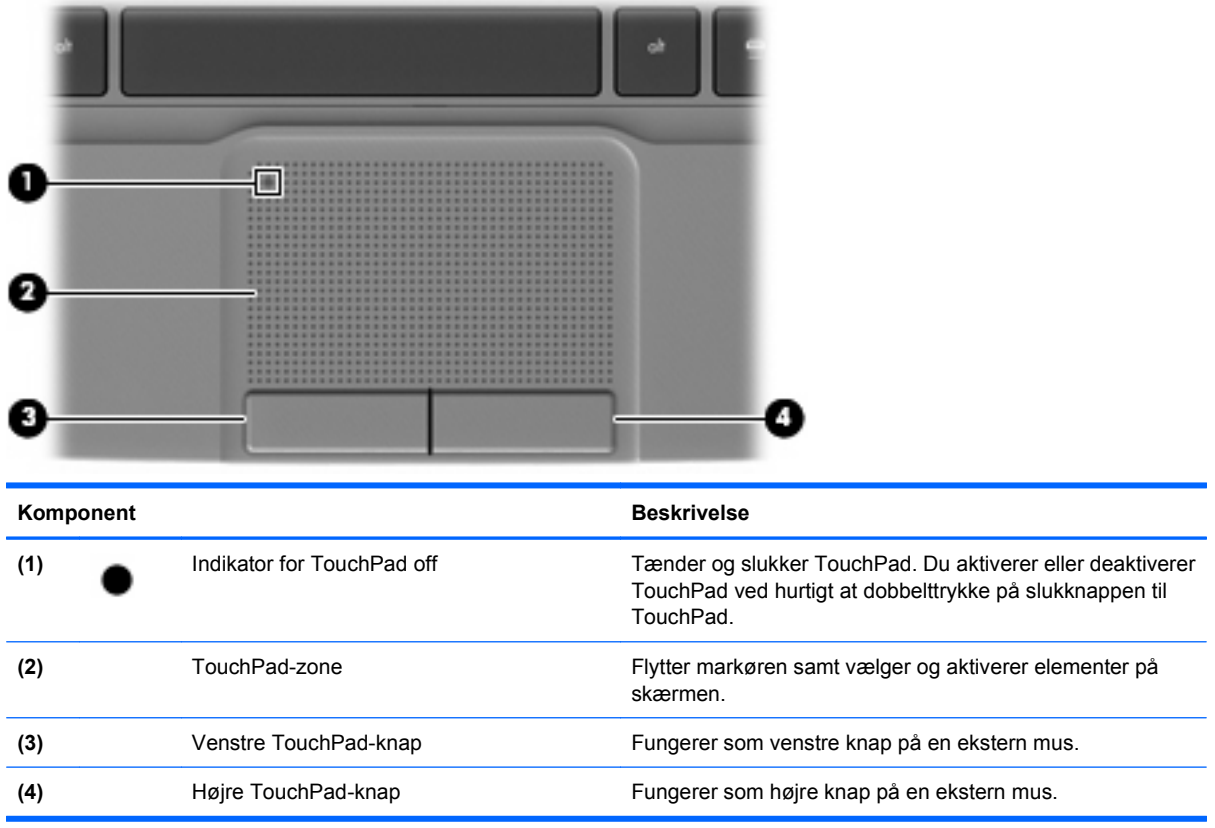

### <span id="page-10-0"></span>**Lysdioder**

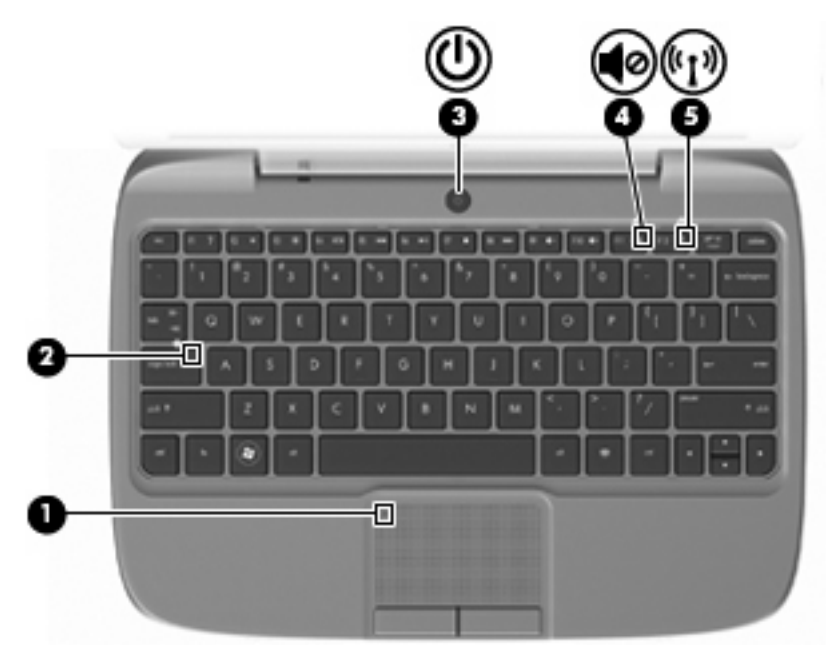

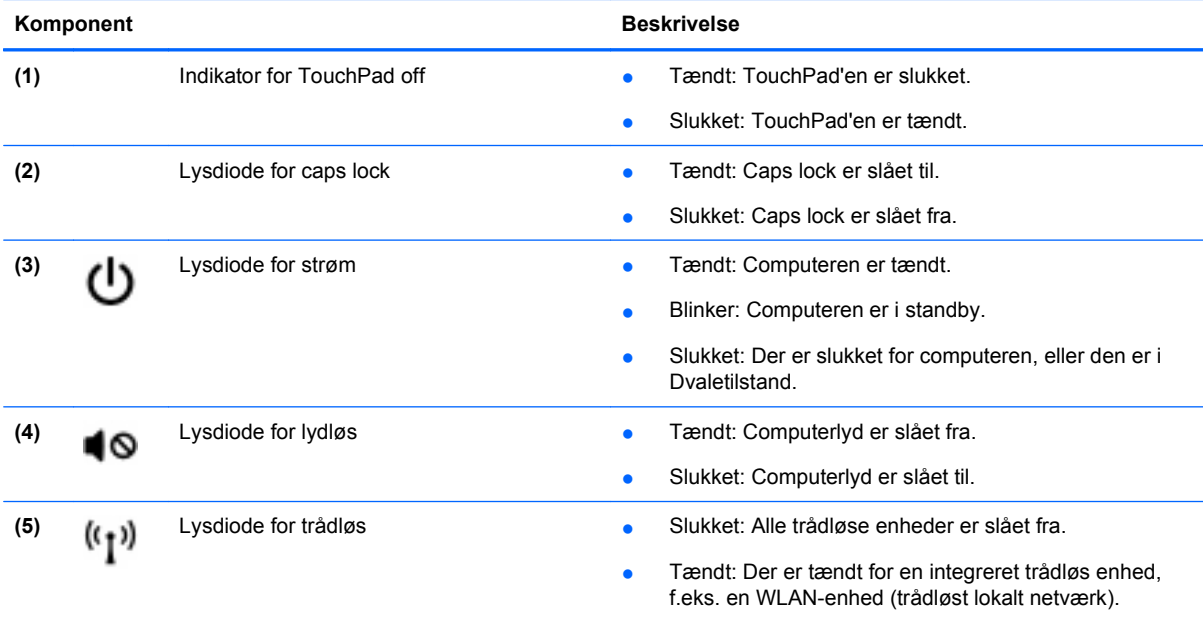

### <span id="page-11-0"></span>**Tænd/sluk-knap**

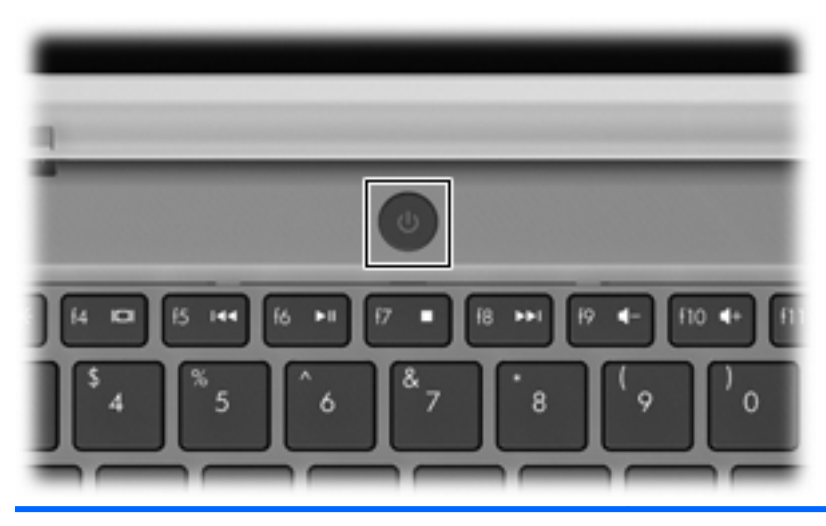

#### **Komponent Beskrivelse** Tænd/sluk-knap **best er nature var er slukket**, skal du trykke på knappen (با for at tænde den. ● Når computeren er tændt, skal du trykke kort på knappen for at aktivere standby. ● Når computeren er i standby, skal du trykke kort på knappen for at afslutte standby. ● Når computeren er i dvale, skal du trykke kort på knappen for at afslutte dvaletilstanden. Hvis computeren ikke længere reagerer, og Windows® procedurerne for lukning ikke kan anvendes, skal du holde tænd/sluk-knappen inde i mindst fem sekunder for at slukke computeren. Vælg **Start > Kontrolpanel > Ydelse og vedligeholdelse > Strømstyring**, eller se i HP Notebookreferencevejledning.

### <span id="page-12-0"></span>**Taster**

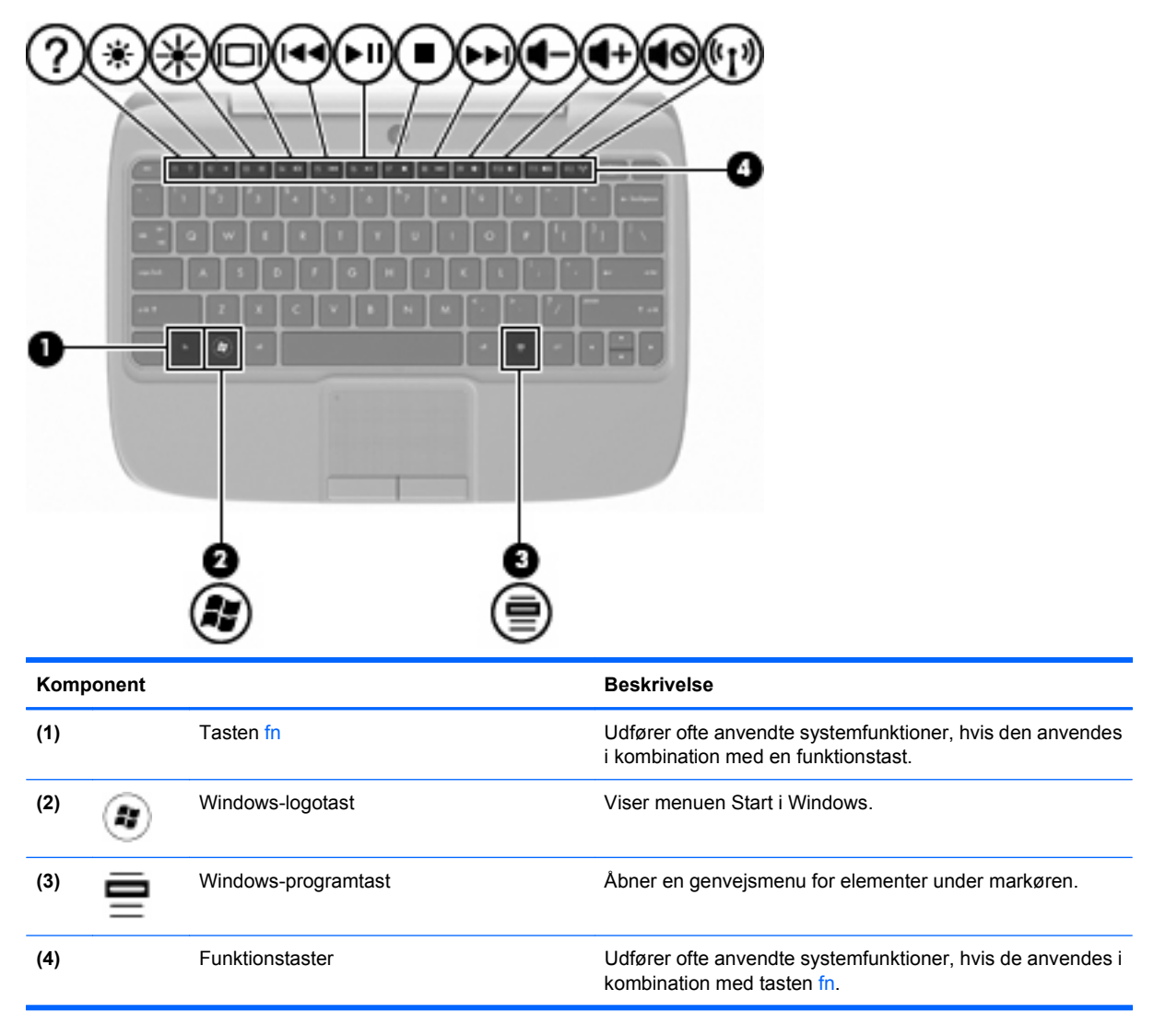

## <span id="page-13-0"></span>**Forside**

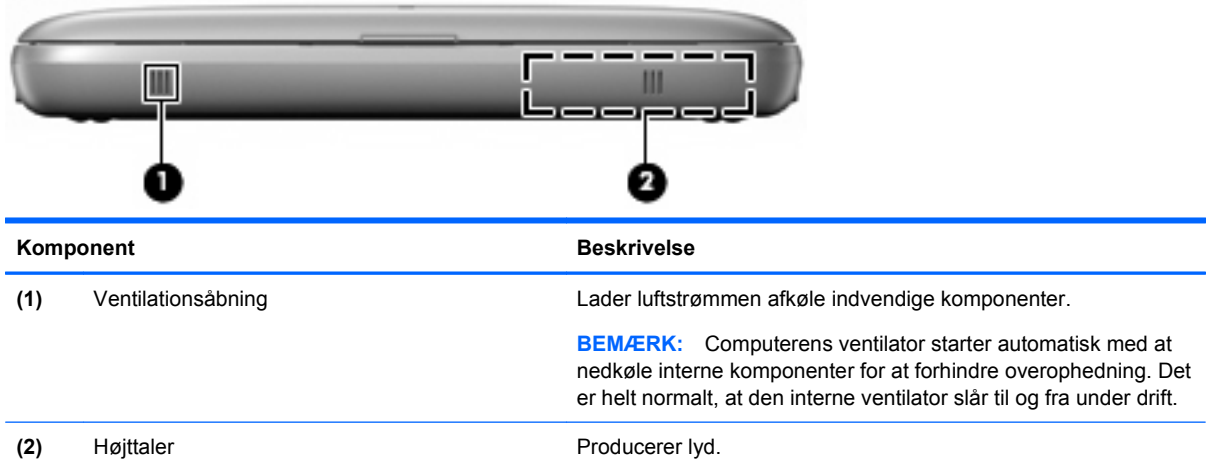

## <span id="page-14-0"></span>**Højre side**

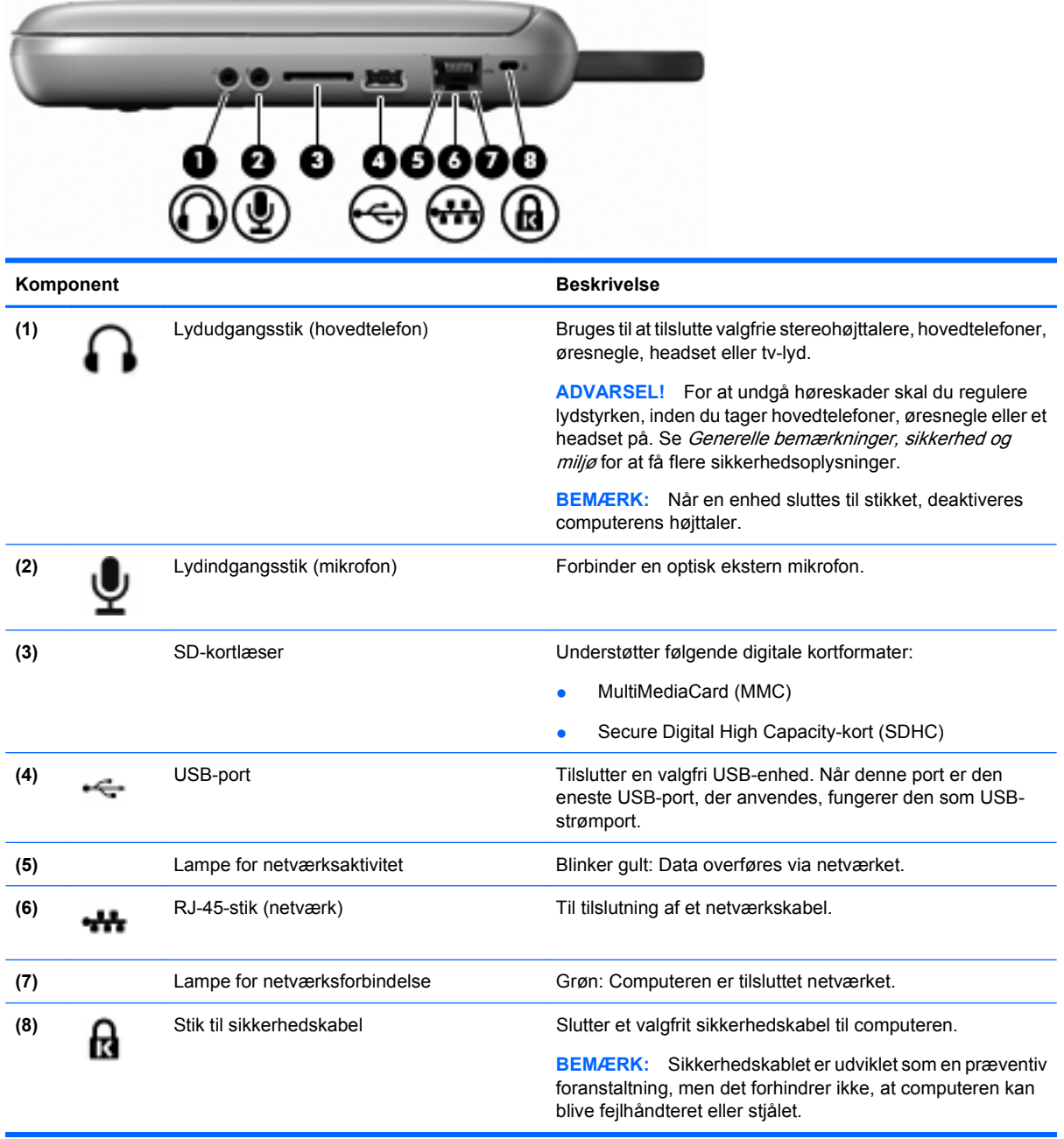

## <span id="page-15-0"></span>**Venstre side**

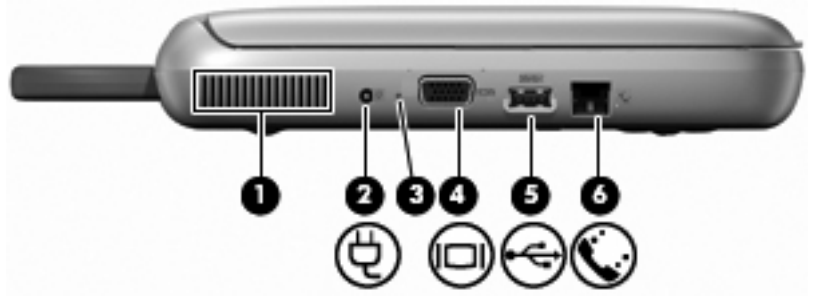

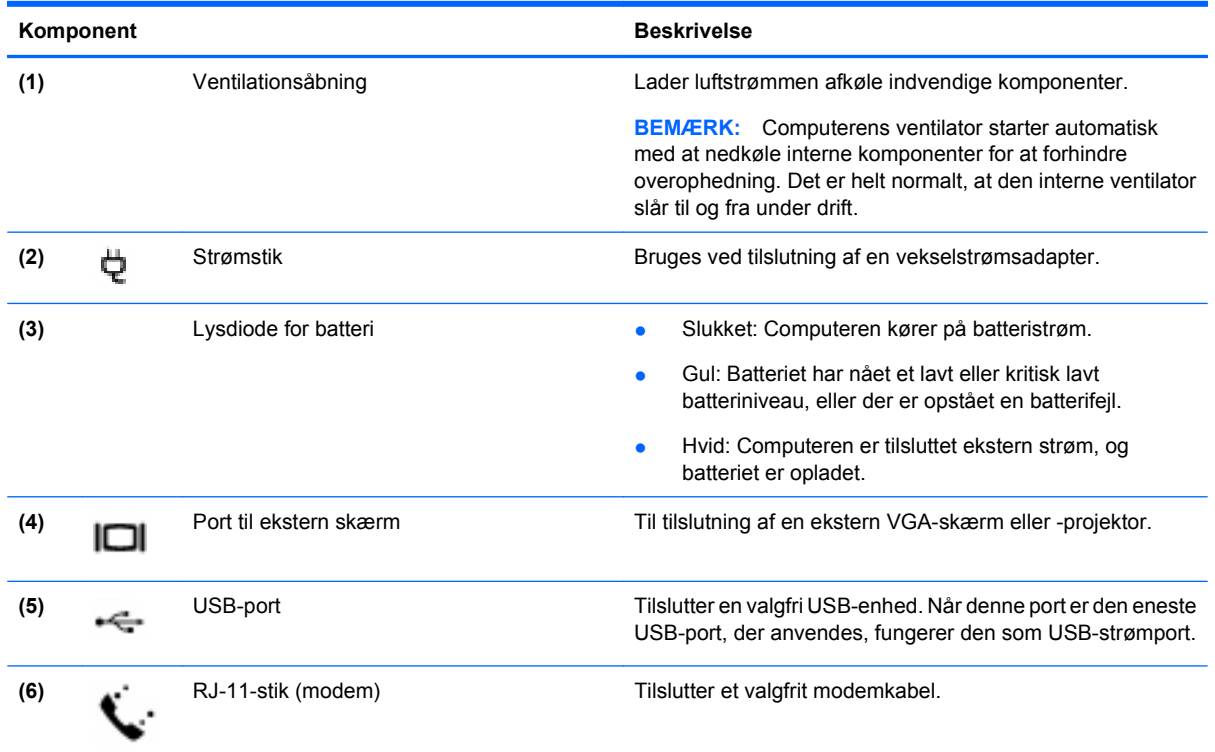

### <span id="page-16-0"></span>**Skærm**

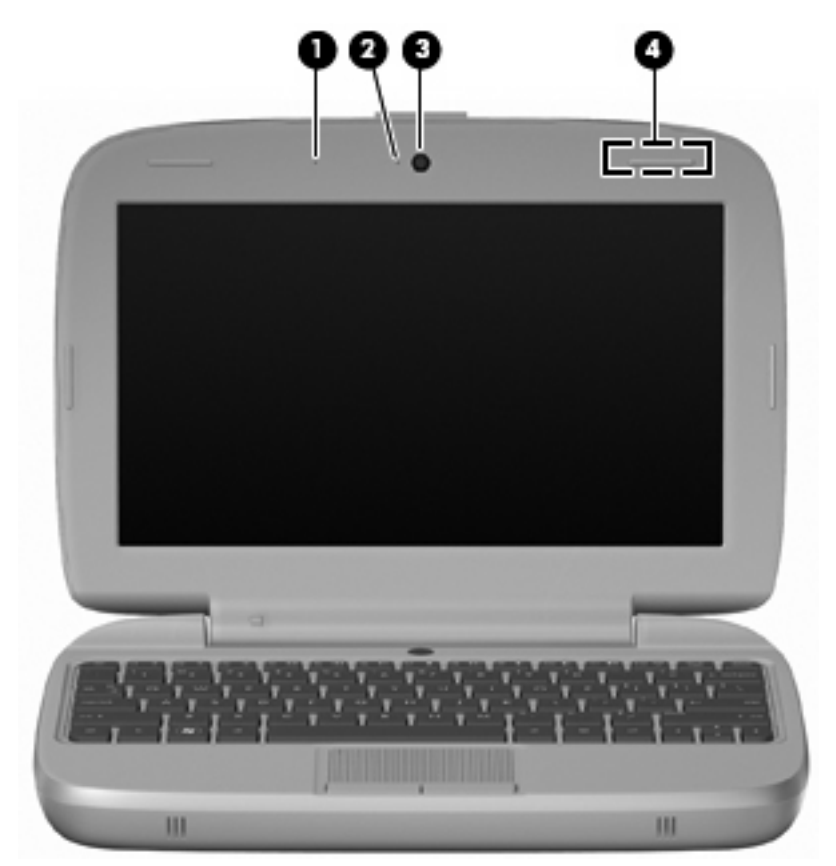

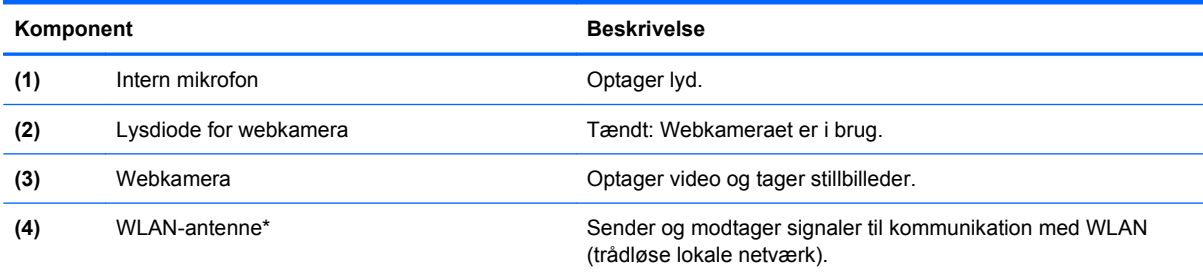

\*Antennen er ikke synlig udvendigt på computeren. Hvis du vil opnå en optimal transmission, skal områderne umiddelbart omkring antennen holdes fri for forhindringer. Se afsnittet for det land/område, hvor du bor, i vejledningen Generelle bemærkninger, sikkerhed og miljø, hvis du ønsker oplysninger om bestemmelser vedrørende trådløs kommunikation. Få adgang til bemærkningerne ved at vælge **Start > Alle programmer > HP > HP-dokumentation**.

## <span id="page-17-0"></span>**Bund**

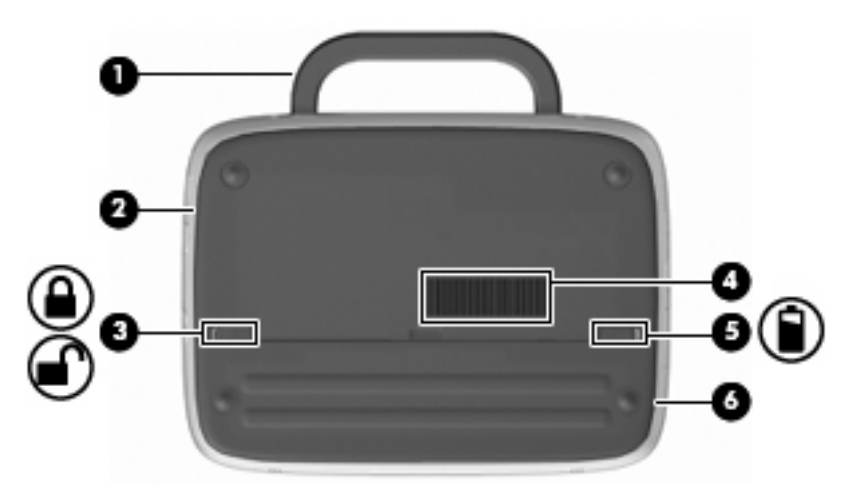

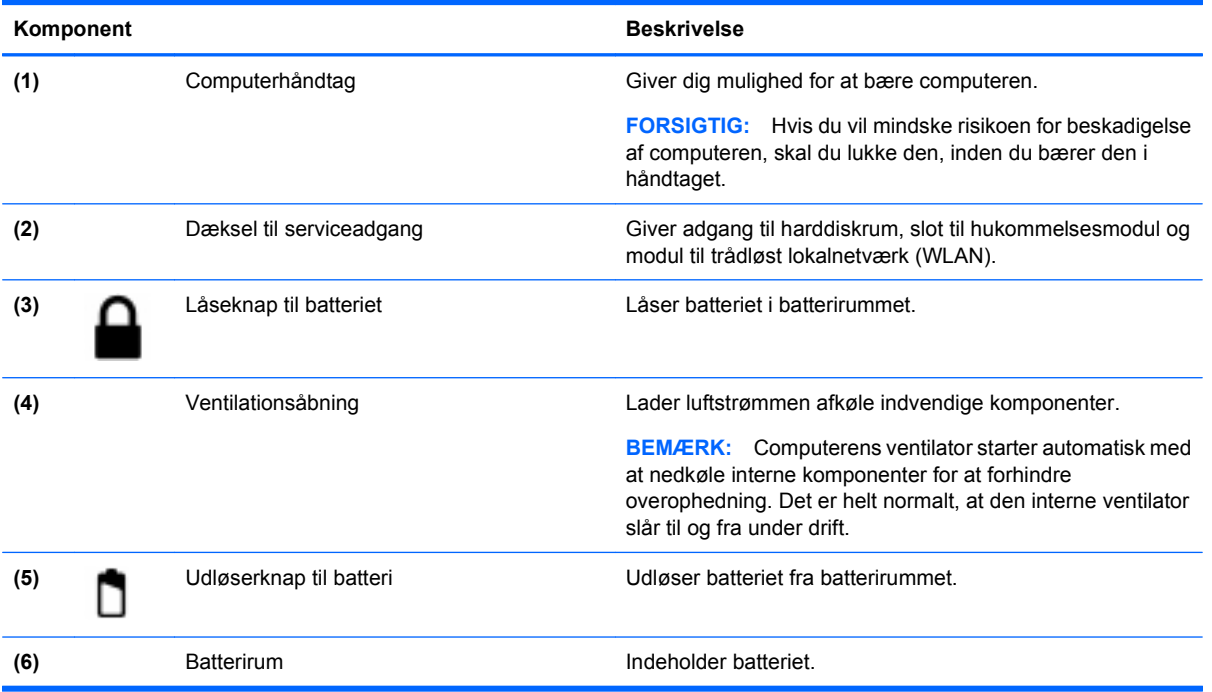

## <span id="page-18-0"></span>**3 Netværk**

- Brug af internetudbyder (ISP)
- [Tilslutning til et trådløst netværk](#page-19-0)
- **BEMÆRK:** Internet-hardware og -softwarefunktioner afhænger af computermodel og din geografiske placering.

Computeren understøtter muligvis en eller begge af følgende typer internetadgang:

- Trådløs Du kan bruge en trådløs forbindelse til at få mobiladgang til internettet. Se [Oprettelse af](#page-19-0) [forbindelse til et eksisterende WLAN på side 14](#page-19-0) eller [Konfigurering af et nyt WLAN](#page-19-0) [på side 14](#page-19-0).
- Kablet Du kan få adgang til internettet via forbindelse til et kablet netværk. Oplysninger om tilslutning til et kabelnetværk finder du i HP Notebook-referencevejledning.

### **Brug af internetudbyder (ISP)**

Før du kan blive tilsluttet internettet, skal du have oprettet en konto hos en internetudbyder. Kontakt en lokal internetudbyder for at købe en internettjeneste og et modem. Internetudbyderen vil være behjælpelig med opsætning af modem, installation af netværkskabel, så din trådløse computer kan få forbindelse til et modem og få afprøvet internettjenesten.

**BEMÆRK:** Din internetudbyder vil give dig et bruger-id og en adgangskode, så du kan komme på internettet. Skriv disse oplysninger ned, og opbevar dem et sikkert sted.

Følgende funktioner vil hjælpe dig med opsætning af en ny internetkonto eller konfigurering af computeren, så den kan bruge en eksisterende konto:

- **Ikoner fra internetudbyder (hos visse udbydere)** Disse ikoner kan enten være vist enkeltvist på Windows-skrivebordet eller samlet i en mappe på skrivebordet under navnet Online-tjenester. For at udføre opsætning af en ny internetkonto eller konfigurering af computeren, skal du dobbeltklikke på et ikon og derefter følge anvisningerne på skærmen.
- **Windows-guiden til oprettelse af forbindelse til internettet** Du kan benytte Windows-guiden til oprettelse af forbindelse til internettet til at oprette forbindelse til internettet i en af disse situationer:
	- Du har allerede en konto hos en internetudbyder.
	- Du har ikke en internetkonto og ønsker at vælge en internetudbyder på listen i denne guide. (Listen over internetudbydere findes ikke i alle lande.)
	- Du har valgt en internetudbyder, der ikke er på listen, og denne internetudbyder har givet oplysninger om en specifik IP-adresse, en POP3 samt SMTP-indstillinger.

Du kan få adgang til Windows-guiden til oprettelse af forbindelse til internettet og anvisninger i, hvordan du bruger den ved at vælge **Start > Hjælp og support**, og derefter indtaste guiden til oprettelse af forbindelse til internettet i søgefeltet.

**BEMÆRK:** Hvis du i guiden får en meddelelse om at vælge mellem aktivering eller deaktivering af Windows Firewall, skal du vælge at aktivere firewall.

### <span id="page-19-0"></span>**Tilslutning til et trådløst netværk**

Trådløs teknologi overfører data via radiobølger i stedet for ledninger. Computermodellen er muligvis udstyret med en eller flere af følgende trådløse enheder:

- WLAN-enhed
- HP Mobile Broadband-modul, en trådløs lokal netværksenhed (WWAN)
- **Bluetooth-enhed**

Yderligere oplysninger om trådløs teknologi og oprettelse til et trådløst netværk finder du i HP Notebookreferencevejledning og i oplysningerne på webstedets links ved at vælge **Start > Alle programmer > HP > HP-dokumentation**.

### **Oprettelse af forbindelse til et eksisterende WLAN**

- **1.** Tænd computeren.
- **2.** Sørg for, at WLAN-enheden er tændt.
- **3.** Vælg **Start > Tilslut til**.
- **4.** Vælg et netværk, du kan oprette forbindelse til.
- **5.** Klik på **Opret forbindelse**.
- **6.** Hvis det kræves, skal du indtaste en sikkerhedsnøgle.

### **Konfigurering af et nyt WLAN**

Nødvendigt udstyr:

- Et bredbåndsmodem (enten DSL eller kabel) **(1)** og en internettjeneste med høj hastighed købt hos en internetudbyder
- En trådløs router (købes separat) **(2)**
- Din nye trådløse computer **(3)**
- **BEMÆRK:** Nogle modemer har en indbygget trådløs router. Hos din internetudbyder kan se få oplyst, hvilken type modem du har.

Illustrationen viser et eksempel på en komplet WLAN-installation, der er tilsluttet internettet. Efterhånden som netværket vokser, kan yderligere trådløse og kabelbaserede computere tilsluttes netværket, så de kan få adgang til internettet.

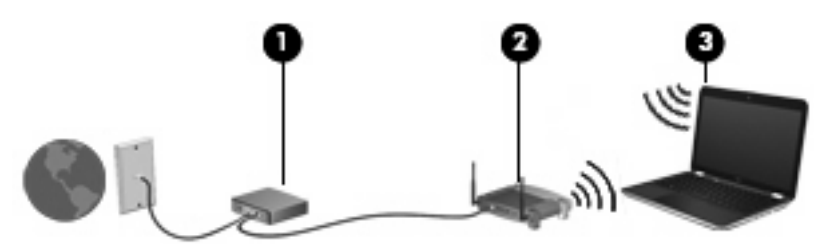

#### **Konfigurering af trådløs router**

Du kan få oplysninger om opsætning et WLAN hos producenten af din router eller hos din internetudbyder.

<span id="page-20-0"></span>Windows-operativsystemet indeholder også værktøjer, der kan hjælpe dig med opsætning af et nyt trådløst netværk. Du bruger Windows-værktøjerne til opsætning af dit netværk ved at vælge **Start > Kontrolpanel > Netværks- og Internetforbindelse > Opsætning af trådløst netværk til et hjemmekontor eller en mindre virksomhed**. Følg derefter anvisningerne på skærmen.

**BEMÆRK:** Det anbefales, at du i starten tilslutter din nye trådløse computer til routeren via det netværkskabel, der følger med routeren. Når computeren har opnået forbindelse til internettet, kan du fjerne kablet, og derefter kan du oprette forbindelse til internettet via dit trådløse netværk.

#### **Beskyttelse af dit WLAN**

Når du opsætter et WLAN eller får adgang til et eksisterende WLAN, skal du altid aktivere sikkerhedsfunktionerne for at beskytte netværket mod uautoriseret adgang.

Oplysninger om beskyttelse af WLAN finder du i HP Notebook-referencevejledning.

# <span id="page-21-0"></span>**4 Tastatur og pegeredskaber**

- **Brug af tastaturet**
- [Brug af pegeredskaber](#page-23-0)

### **Brug af tastaturet**

### **Identifikation af genvejstasterne**

En genvejstast er en kombination af tasten fn **(1)** og en af funktionstasterne **(2)**.

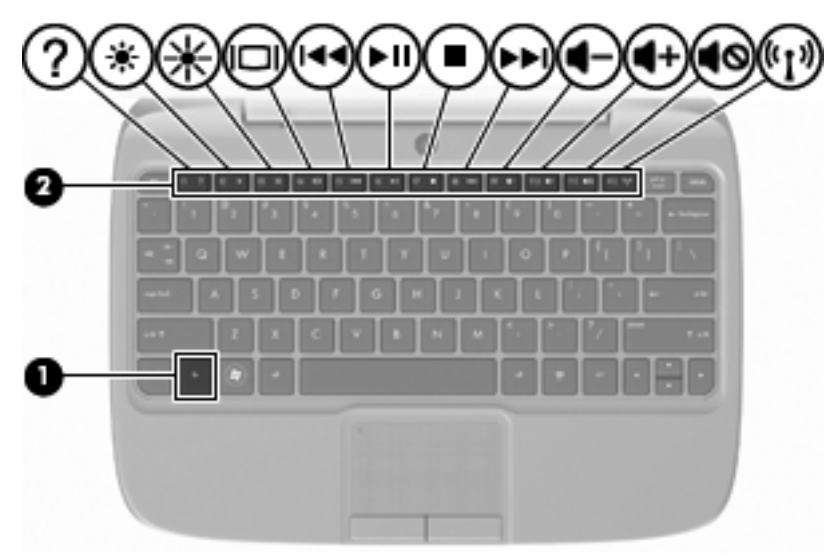

Sådan bruger du en genvejstast:

Tryk kortvarigt på fn, og tryk derefter kortvarigt på den anden tast i genvejskombinationen.

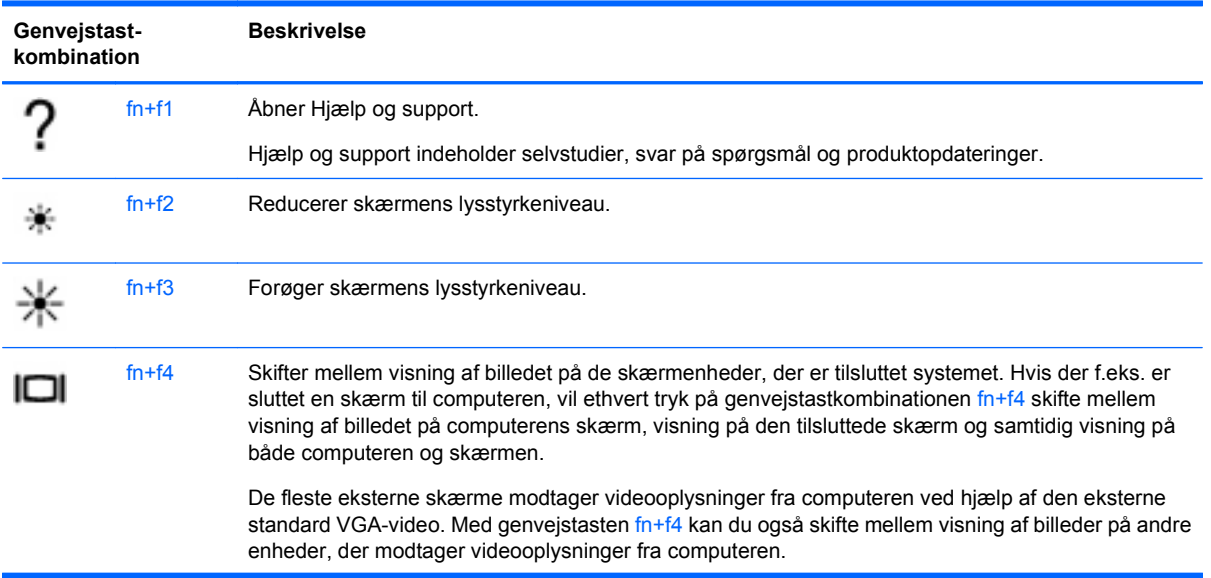

<span id="page-22-0"></span>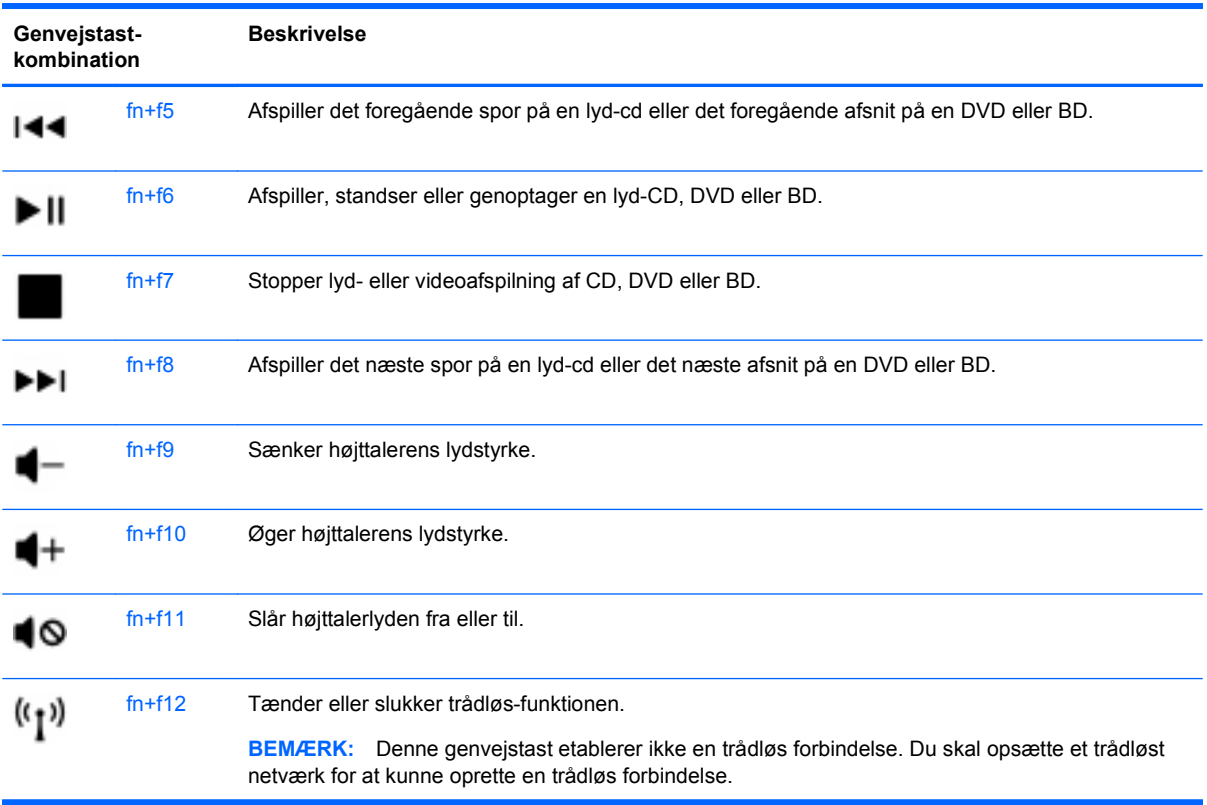

### **Brug af tastatur**

Computeren understøtter et valgfrit, eksternt, numerisk tastatur eller et valgfrit, eksternt tastatur, der indeholder et numerisk tastatur.

#### **Brug af et valgfrit, eksternt numerisk tastatur**

Taster på de fleste eksterne, numeriske tastaturer fungerer forskelligt, afhængigt af om num lock er slået til eller fra. F.eks.:

- Når num lock er aktiveret, skriver de fleste af det numeriske tastaturs taster tal.
- Når num lock er deaktiveret, fungerer de fleste af tasterne på det numeriske tastatur som piletaster, pg up- eller pg dn-taster.

Benyt nedenstående fremgangsmåde, hvis du vil aktivere eller deaktivere num lock på et eksternt, numerisk tastatur, mens du arbejder:

▲ Tryk på tasten num lk på det eksterne, numeriske tastatur.

### <span id="page-23-0"></span>**Brug af pegeredskaber**

**BEMÆRK:** Ud over de pegeredskaber, der følger med din computer, kan du bruge en ekstern USBmus (købes særskilt) og slutte den til en af USB-portene på computeren.

### **Angivelse af indstillinger for pegeredskaber**

Anvend Egenskaber for mus i Windows® for at tilpasse indstillingerne for pegeredskaber, f.eks. konfiguration af knapper, klikhastighed og markørindstillinger.

Du finder Egenskaber for mus ved at vælge **Start > Kontrolpanel > Hardware og lyd > Mus**.

### **Brug af TouchPad**

#### **Tænd og sluk TouchPad**

Du aktiverer eller deaktiverer TouchPad ved hurtigt at dobbelttrykke på slukknappen til TouchPad. Når lampen for TouchPad-slukket er gul, er TouchPad slukket.

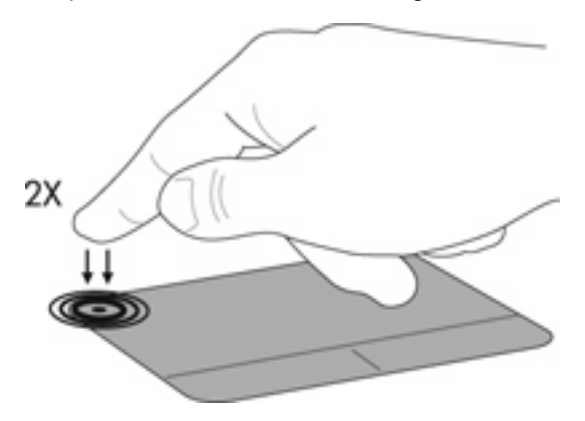

#### **Navigere**

Du kan bevæge markøren rundt på skærmen ved at køre en finger i en given retning hen over TouchPad.

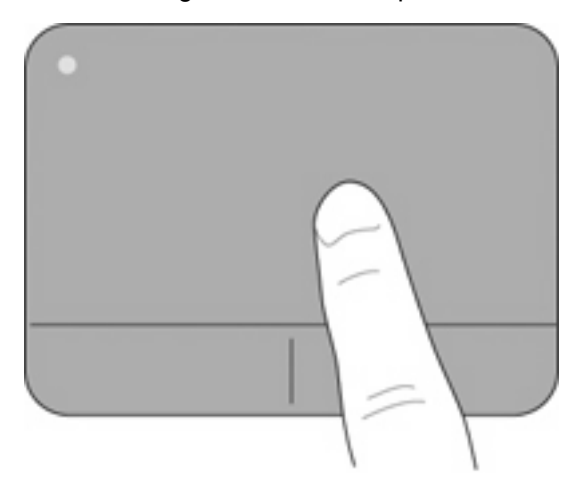

### <span id="page-24-0"></span>**Vælge**

Brug TouchPad-knapperne venstre og højre på samme måde som knapperne på en ekstern mus.

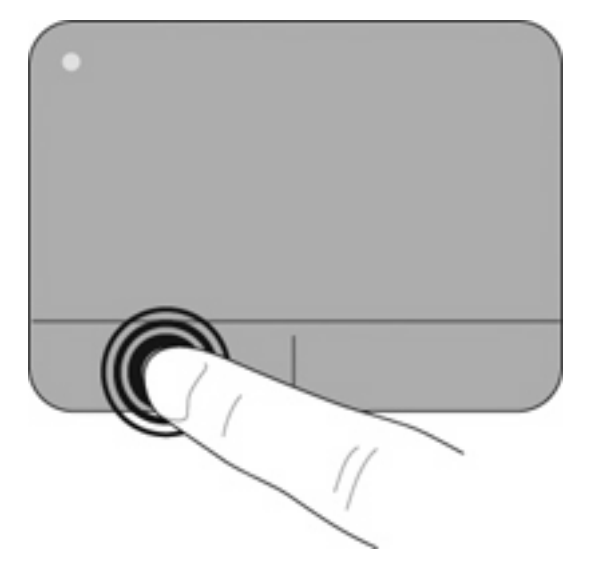

# <span id="page-25-0"></span>**5 Vedligeholdelse**

- Sådan isætter og fjerner du et batteri
- [Udskiftning elle opgradering af harddisken](#page-26-0)
- [Udskiftning af hukommelsesmodul](#page-29-0)
- [Opdatering af programmer og drivere](#page-32-0)
- [Regelmæssig vedligeholdelse](#page-32-0)

### **Sådan isætter og fjerner du et batteri**

**BEMÆRK:** Yderligere oplysninger om brug af batteriet finder du i HP Notebookreferencevejledning.

Sådan sætter du batteri i:

- **1.** Sæt yderkanten **(1)** af batteriet ned i batterirummet.
- **2.** Tryk batteriets indvendige kant ned **(2)**, indtil du hører et klik.
- **3.** Skub låseknappen til batteriet **(3)** indad for at låse batteriet i batterirummet.

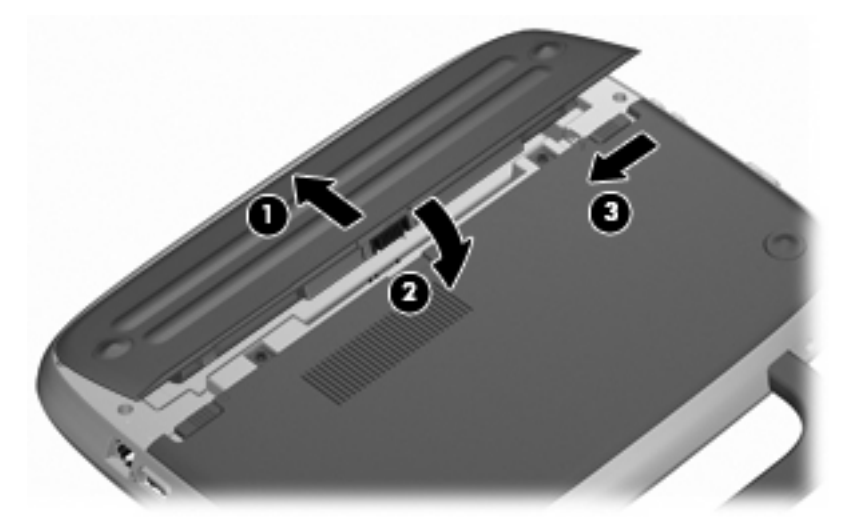

Sådan tager du batteriet ud:

- **FORSIGTIG:** Data kan gå tabt, hvis du fjerner et batteri, der fungerer som computerens eneste strømkilde. Du kan forhindre tab af data ved at gemme dit arbejde og starte Dvaletilstand eller lukke computeren via Windows, før du fjerner batteriet.
	- **1.** Skub batteriets låseknap til side **(1)** for at frigøre batteriet.
	- **2.** Skub batteriets udløserknap **(2)** for at frigøre batteriet fra computeren.

<span id="page-26-0"></span>**3.** Løft batteriets indvendige kant **(3)**, og tag batteriet ud af computeren.

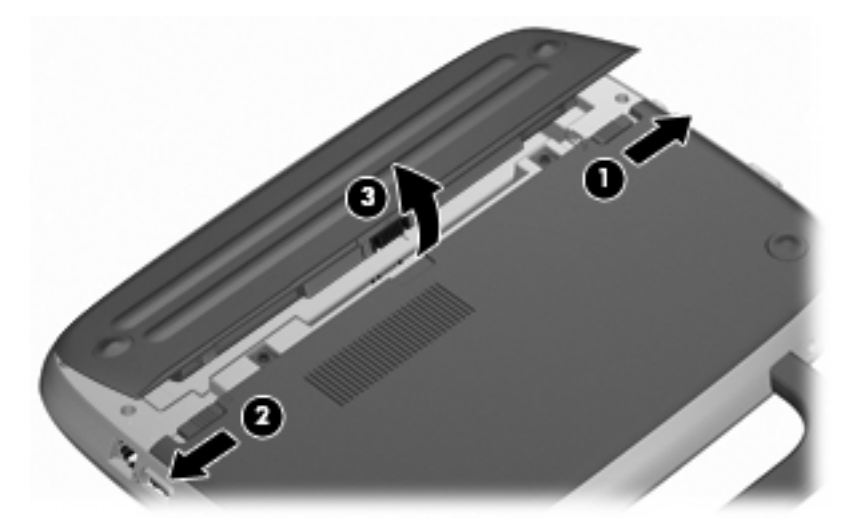

### **Udskiftning elle opgradering af harddisken**

**FORSIGTIG:** Sådan forhindrer du tab af data eller et system, der ikke reagerer:

Luk computeren ned, før du fjerner harddisken fra harddiskpladsen. Undlad at fjerne harddisken, mens computeren er tændt eller er i standby eller dvaletilstand.

Hvis du er i tvivl om, hvorvidt computeren er slukket eller i dvaletilstand, kan du tænde for den ved at trykke på tænd/sluk-knappen. Luk derefter computeren ned via operativsystemet.

### **Afmontering af harddisken**

- **1.** Gem dataene, og luk computeren.
- **2.** Afbryd alle eksterne enheder, som er tilsluttet computeren.
- **3.** Træk strømstikket ud af stikkontakten, og fjern batteriet.
- **4.** Anbring computeren, så batterirummet vender hen mod dig.
- **5.** Fjern de 2 skruer **(1)** på dækslet til serviceadgang.

<span id="page-27-0"></span>**6.** Løft den indvendige kant **(2)** af dækslet, og skub dækslet **(3)** hen imod dig for at fjerne det.

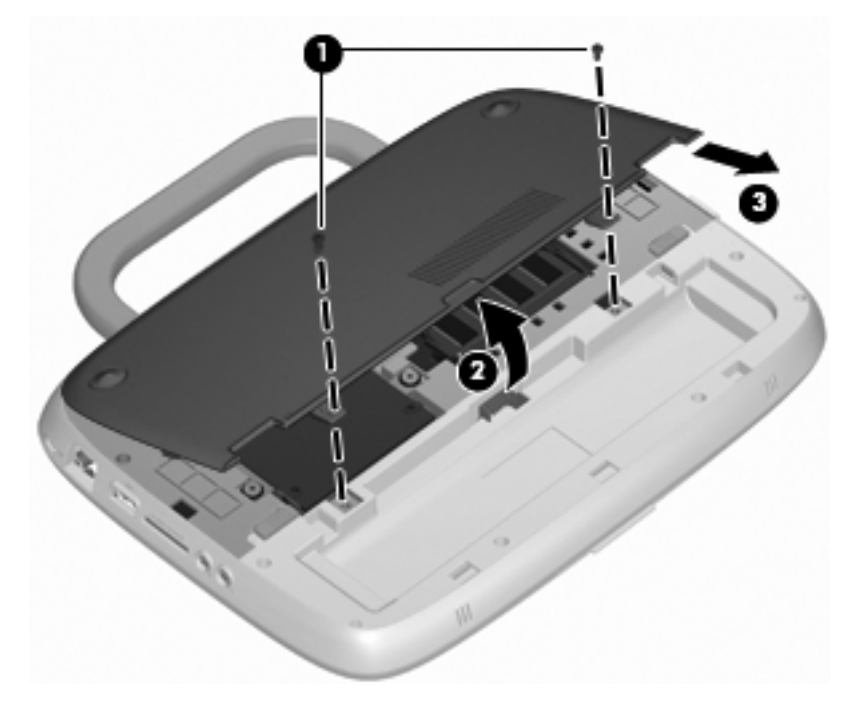

- **7.** Fjern de 4 skruer til harddisken **(1)**.
- **8.** Tag fat i tappen **(2)**, og løft harddisken ud af harddiskrummet.

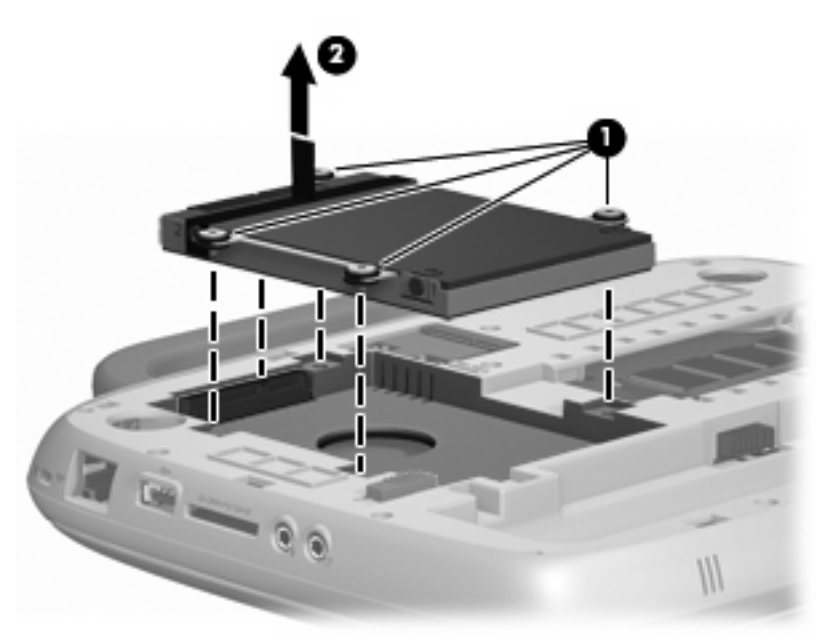

### **Montering af harddisken**

**1.** Tag fat i tappen **(1)**, og sænk harddisken **(2)** ned i harddiskrummet.

**2.** Skru de 4 skruer til harddisken på igen **(3)**.

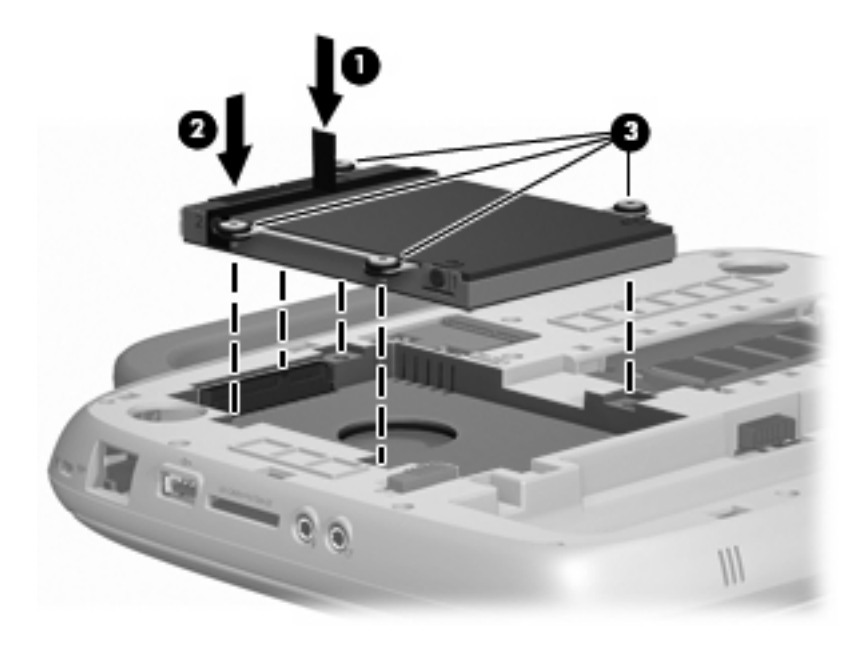

- **3.** Ret tapperne **(1)** på dækslet til serviceadgang ind i forhold til indhakkene på computeren.
- **4.** Luk dækslet **(2)**.
- **5.** Skru de 2 skruer på igen **(3)** på dækslet til serviceadgang.

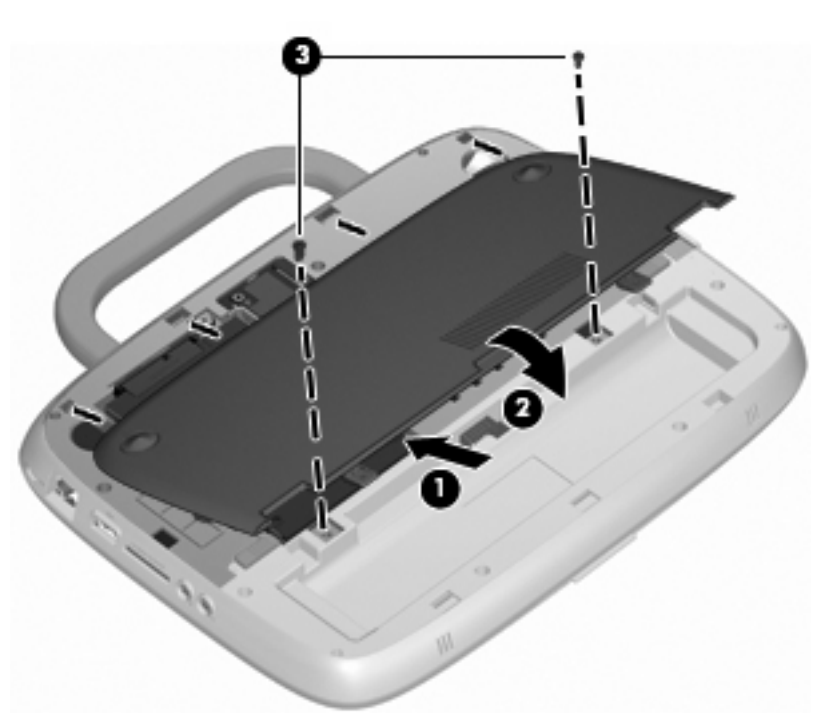

- **6.** Sæt batteriet i igen.
- **7.** Tilslut ekstern strøm og eksterne enheder igen.
- **8.** Tænd computeren.

### <span id="page-29-0"></span>**Udskiftning af hukommelsesmodul**

Computeren har en slot til et hukommelsesmodul, der enten kan indeholde et 1 GB hukommelsesmodul eller et 2 GB hukommelsesmodul. Hvis din computer har et 1 GB modul, kan du opgradere computerens kapacitet ved at udskifte 1 GB modulet med et 2 GB modul.

- **ADVARSEL!** Du kan mindske risikoen for elektrisk stød og beskadigelse af udstyret ved at koble netledningen fra og fjerne batteriet, før du installerer et hukommelsesmodul.
- **FORSIGTIG:** Statisk elektricitet kan beskadige de elektroniske komponenter. Før du påbegynder en procedure, skal du sikre dig, at du har afladet dig selv for statisk elektricitet ved at berøre en metalgenstand med jordforbindelse.

Sådan monterer eller udskifter du et hukommelsesmodul:

**FORSIGTIG:** Sådan forhindrer du tab af data eller et system, der ikke reagerer:

Luk computeren ned, inden du monterer eller udskifter hukommelsesmoduler. Undlad at fjerne et hukommelsesmodul, mens computeren er tændt eller er i standby eller dvaletilstand.

Hvis du er i tvivl om, hvorvidt computeren er slukket eller i dvaletilstand, kan du tænde for den ved at trykke på tænd/sluk-knappen. Luk derefter computeren ned via operativsystemet.

- **1.** Gem dataene, og luk computeren.
- **2.** Afbryd alle eksterne enheder, som er tilsluttet computeren.
- **3.** Træk strømstikket ud af stikkontakten, og fjern batteriet.
- **4.** Anbring computeren, så batterirummet vender hen mod dig.
- **5.** Fjern de 2 skruer **(1)** på dækslet til serviceadgang.
- **6.** Løft den indvendige kant **(2)** af dækslet, og skub dækslet **(3)** hen imod dig for at fjerne det.

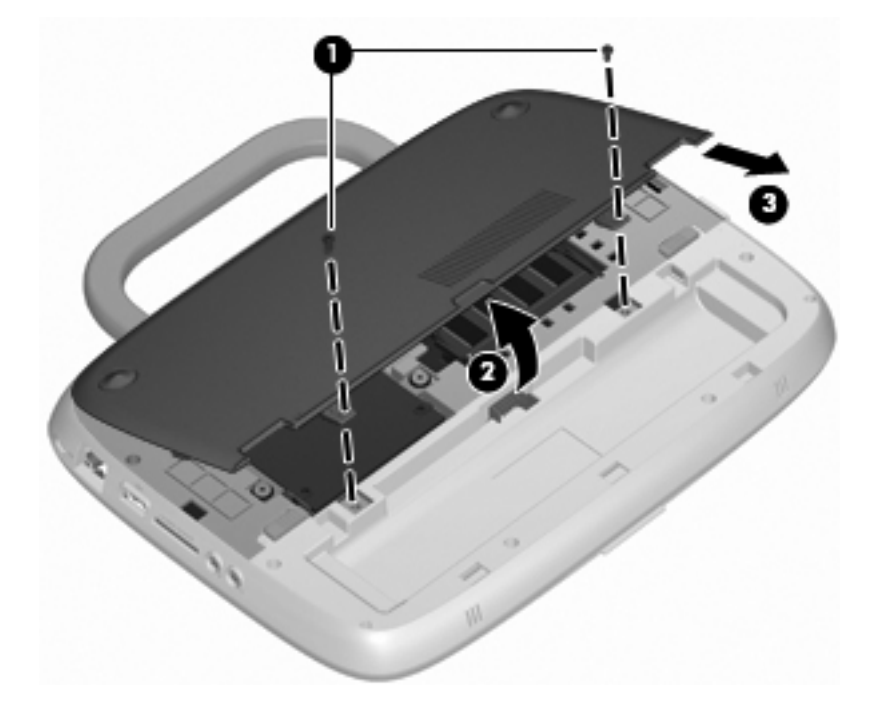

- <span id="page-30-0"></span>**7.** Tag det nuværende hukommelsesmodul ud:
	- **a.** Træk ud i klemmerne **(1)** på hver side af hukommelsesmodulet.

Hukommelsesmodulet vipper op.

- **b.** Tag fat om kanten på hukommelsesmodulet **(2)**, og træk derefter forsigtigt modulet ud af hukommelsesmodulslotten.
	- **FORSIGTIG:** Du kan forhindre, at hukommelsesmodulet beskadiges, ved kun at holde modulet på kanterne. Rør ikke ved komponenterne på hukommelsesmodulet.

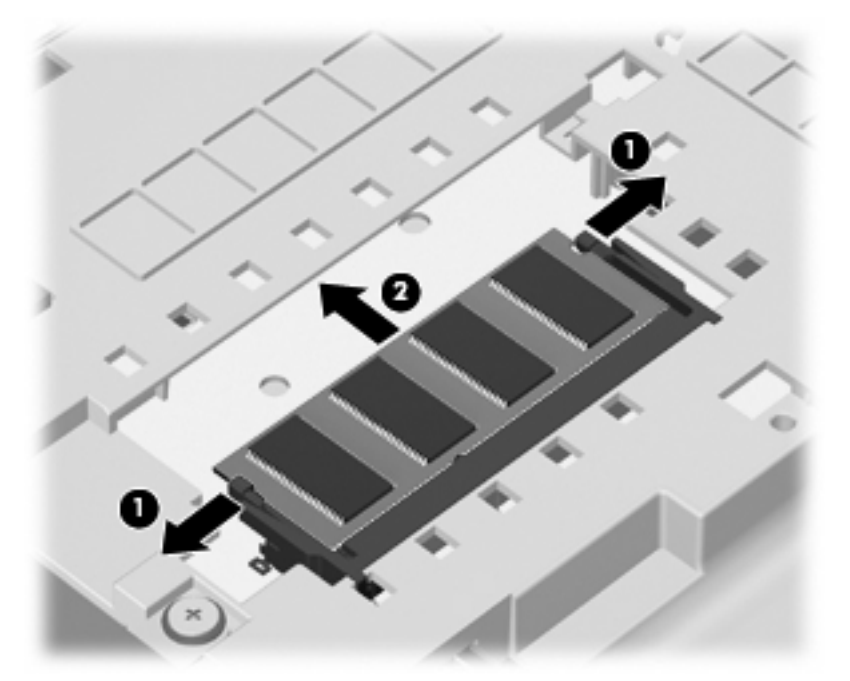

For at beskytte et fjernet hukommelsesmodul skal det anbringes i en beholder, der er sikret imod statisk elektricitet.

- **8.** Sådan sætter du et nyt hukommelsesmodul i:
	- $\triangle$  **FORSIGTIG:** Du kan forhindre, at hukommelsesmodulet beskadiges, ved kun at holde modulet på kanterne. Rør ikke ved komponenterne på hukommelsesmodulet.
		- **a.** Placer hukommelsesmodulet, så kanten med indhakket **(1)** passer med tappen i hukommelsesmodulslotten.
		- **b.** Hold hukommelsesmodulet i en 45-grader vinkel i forhold til overfladen på hukommelsesmodulrummet, og tryk modulet **(2)** ind i hukommelsesmodulslotten, til det klikker på plads.
- <span id="page-31-0"></span>**c.** Tryk forsigtigt ned på hukommelsesmodulet **(3)**, idet du trykker på både venstre og højre kant af hukommelsesmodulet, indtil klemmerne klikker på plads.
	- Ø Ó,
	- **FORSIGTIG:** Pas på ikke at beskadige hukommelsesmodulet ved at bøje det.

- **9.** Ret tapperne **(1)** på dækslet til serviceadgang ind i forhold til indhakkene på computeren.
- **10.** Luk dækslet **(2)**.
- **11.** Skru de 2 skruer på igen **(3)** på dækslet til serviceadgang.

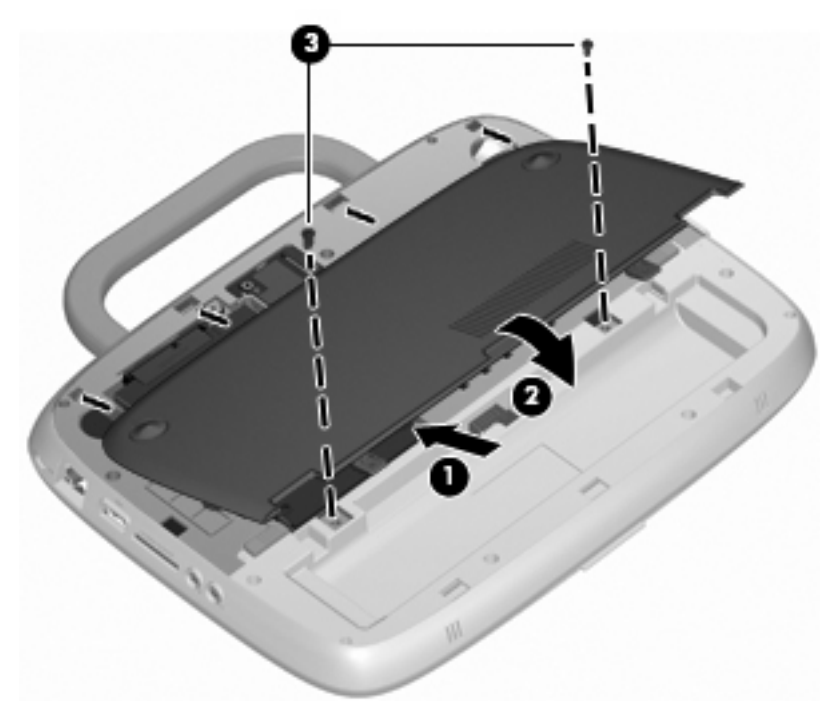

**12.** Sæt batteriet i igen.

- <span id="page-32-0"></span>**13.** Tilslut ekstern strøm og eksterne enheder igen.
- **14.** Tænd computeren.

### **Opdatering af programmer og drivere**

HP anbefaler, at du jævnligt opdaterer dine programmer og drivere og bruger de nyeste versioner. Gå til <http://www.hp.com/support> for at downloade de nyeste versioner. Du kan også registrere dig til automatisk at modtage meddelelser om opdateringer, når de er tilgængelige.

### **Regelmæssig vedligeholdelse**

### **Rengøring af skærmen**

**FORSIGTIG:** For ikke at beskadige computeren må der aldrig sprøjtes vand, rengøringsvæsker eller kemikalier på skærmen.

Gør forsigtigt skærmen ren med en blød og fugtig fnugfri klud. Hvis skærmen kræver yderligere rengøring, kan du benytte fugtige antistatiske renseservietter eller en antistatisk skærmrens.

### **Rengøring af TouchPad og tastatur**

Snavs og fedt på TouchPad kan få markøren til at hoppe rundt på skærmen. Det kan du undgå ved at rengøre TouchPad med en fugtig klud og vaske hænder hyppigt, når du bruger computeren.

**ADVARSEL!** Du bør ikke bruge et støvsugertilbehør til at rense tastaturet, da det indebærer risiko for elektrisk stød eller skader på interne komponenter. En støvsuger kan overføre husholdningsstøv og lignende til tastaturets overflade.

Sørg for regelmæssig rengøring af tastaturet, så du undgår, at tasterne virker fedtede, og du får fjernet støv, fnug og partikler, der kan samle sig under tasterne. Du kan bruge en dåse med trykluft og et forlængerrør til at blæse luft rundt om og under tasterne for at løsne og fjerne snavs.

# <span id="page-33-0"></span>**6 Sikkerhedskopiering og gendannelse**

Beskyt dine data ved regelmæssigt at sikkerhedskopiere filer og mapper. I tilfælde af systemfejl kan du bruge backup-filerne til at gendanne dine personlige oplysninger.

Der er følgende muligheder i Windows:

- Oprettelse af gendannelsespunkter
- Gendannelse af systemkonfigurationen til en tidligere tilstand
- **BEMÆRK:** Du finder detaljerede oplysninger ved at søge efter disse emner i Hjælp og support.

**BEMÆRK:** I tilfælde af systemustabilitet anbefaler HP, at du udskriver gendannelsesprocedurerne og gemmer dem til senere brug.

### **Sikkerhedskopiering af dine data**

Gendannelsen efter et systemnedbrud er ikke bedre end din seneste sikkerhedskopi. Du bør oprette din første sikkerhedskopiering umiddelbart efter softwareopsætning. Når du tilføjer ny software og nye datafiler, skal du fortsætte med jævnligt at sikkerhedskopiere dit system for at opretholde en forholdsvis aktuel sikkerhedskopi.

Du kan sikkerhedskopiere enkelte filer eller mapper til en ekstra ekstern harddisk eller til et netværksdrev.

Bemærk følgende, når du sikkerhedskopierer:

- Gem personlige filer i mappen Mine dokumenter, og sikkerhedskopier dem regelmæssigt.
- Sikkerhedskopier skabeloner, der er gemt i deres tilknyttede programmer.
- Gem tilpassede indstillinger, der vises i et vindue, en værktøjslinje eller menulinje ved at tage et billede (screenshot) af indstillingerne. Det kan spare dig for meget besvær, hvis du har et skærmbillede, når du skal indstille din opsætning igen.

Sådan kopierer og indsætter du skærmbilledet i et tekstbehandlingsdokument:

- **a.** Få vist det skærmbillede, som du vil gemme.
- **b.** Kopier skærmbilledet:

Hvis du kun vil kopiere det aktive vindue, skal du trykke på alt+prt sc.

Hvis du vil kopiere hele skærmbilledet, skal du trykke på shift+prt sc.

**c.** Åbn et tekstbehandlingsdokument, og klik på **Rediger > Sæt ind**.

Skærmbilledet sættes ind i dokumentet.

- **d.** Gem dokumentet.
- **BEMÆRK:** Kontroller, at computeren er tilsluttet lysnettet, inden du begynder at sikkerhedskopiere.

**BEMÆRK:** Sikkerhedskopieringen kan tage over en time afhængigt af filstørrelse og computerens hastighed.

<span id="page-34-0"></span>Følg disse trin for at oprette et systemgendannelsespunkt:

- **1.** Klik på **Start > Alle programmer > Tilbehør > Systemværktøjer > Systemgendannelse**.
- **2.** Følg anvisningerne på skærmen for at oprette et gendannelsespunkt.

### **Udførelse af en gendannelse**

I tilfælde af en systemfejl eller ustabilitet kan du ved hjælp af Systemgendannelsesdisken (følger med computeren) gendanne dit operativsystem og de programmer, der oprindeligt var installeret.

### **Gendannelse af computeren til en tidligere tilstand**

Sådan gendanner du computeren til en tidligere tilstand:

- **1.** Hvis det er muligt, bør du sikkerhedskopiere alle personlige filer.
- **2.** Klik på **Start > Alle programmer > Tilbehør > Systemværktøjer > Systemgendannelse**.

Derved åbner guiden til systemgendannelse.

- **3.** Klik på **Næste**, og marker et gendannelsespunkt.
- **4.** Følg anvisningerne på skærmen.
- **BEMÆRK:** Du kan få yderligere oplysninger om, hvordan du udfører en systemgendannelse i Windows, ved at søge efter det i Hjælp og support.

### **Gendannelse af operativsystem og programmer**

**FORSIGTIG:** Gendannelsesprocessen formaterer og sletter alt på harddisken. Alle de filer, du har oprettet, og alle programmer, du har installeret på computeren, vil blive permanent fjernet. Gendannelsesprocessen geninstallerer det oprindelige operativsystem, software og drivere. Software, drivere og opdateringer, der ikke er installeret af HP, skal manuelt geninstalleres. Personlige filer skal gendannes fra en sikkerhedskopi.

Sådan gendanner du dit operativsystem og dine programmer:

- **1.** Hvis det er muligt, bør du sikkerhedskopiere alle personlige filer.
- **2.** Indsæt disken med Operativsystemet i det optiske drev.
- **3.** Luk computeren ned.
- **4.** Tænd for computeren, og start op fra det eksterne optiske drev.

**BEMÆRK:** Opstartrækkefølgen skal muligvis ændres via F10-opsætning.

**5.** Følg anvisningerne på skærmen for at installere det oprindelige fabriks-image.

# <span id="page-35-0"></span>**7 Kundesupport**

- Kontakt kundesupport
- **M**ærkater

### **Kontakt kundesupport**

Hvis de oplysninger, der er angivet i denne brugervejledning, i HP Notebook-referencevejledning eller i Hjælp og support ikke giver svar på dine spørgsmål, kan du kontakte HP Kundesupport på:

<http://www.hp.com/go/contactHP>

**BEMÆRK:** Support i andre lande kan fås ved at klikke på **Contact HP worldwide** (Kontakt til HP i andre lande) i venstre side på siden, eller ved at gå til [http://welcome.hp.com/country/us/en/](http://welcome.hp.com/country/us/en/wwcontact_us.html) [wwcontact\\_us.html](http://welcome.hp.com/country/us/en/wwcontact_us.html).

Her kan du:

- Chatte online med en HP-tekniker.
- **BEMÆRK:** Når chat om teknisk support ikke er tilgængeligt i et bestemt sprog, er det tilgængeligt på engelsk.
- Sende e-mail til HP-kundesupport.
- Finde telefonnumre til HP-kundesupport i andre lande.
- Finde et HP-servicecenter.

### **Mærkater**

Mærkaterne på computeren giver dig oplysninger, som du skal bruge ved fejlfinding af systemproblemer, eller når du rejser internationalt med computeren:

Serienummermærkat – Giver vigtige oplysninger, herunder følgende:

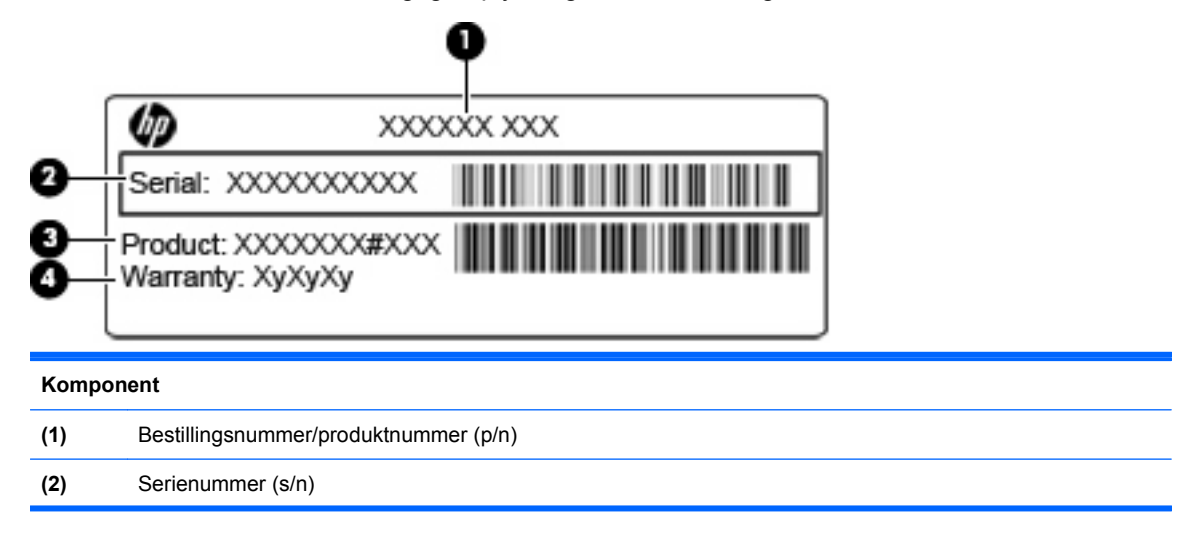

<span id="page-36-0"></span>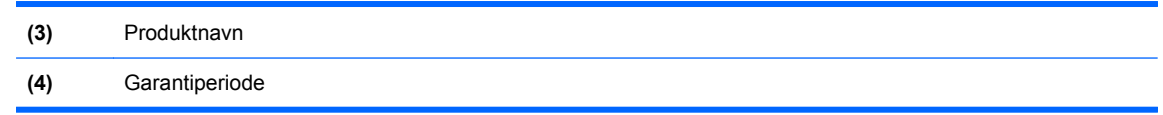

Du bør have disse oplysninger til rådighed, når du kontakter teknisk support. Serienummermærkatet er fastgjort i bunden af computeren.

- Microsoft® Ægthedsbeviset Indeholder Windows-produktnøglen. Du kan få brug for produktnøglen, når du skal opdatere eller fejlfinde operativsystemet. Microsoft Ægthedsbevis findes i bunden af computeren.
- Mærkat med lovgivningsmæssige oplysninger Indeholder lovgivningsmæssige oplysninger om computeren. Det lovmæssige mærkat findes inde i batterirummet.
- Mærkat(er) for trådløs certificering (kun udvalgte modeller) Indeholder oplysninger om valgfrie, trådløse enheder, der findes på udvalgte modeller, samt godkendelsesmærkerne for nogle af de lande/områder, hvor enhederne er godkendt til anvendelse. Hvis computermodellen indeholder en eller flere trådløse enheder, følger der et eller flere certificeringsmærkater med computeren. Du kan få brug for disse oplysninger, når du rejser i udlandet. Certificeringsmærkater for trådløs er fastgjort i bunden af computeren.

# <span id="page-37-0"></span>**8 Specifikationer**

- **Indgangseffekt**
- **Driftsmiljø**

### **Indgangseffekt**

Strømoplysningerne i dette afsnit kan være nyttige, hvis du planlægger at rejse internationalt med computeren.

Computeren kører på jævnstrøm, der kan leveres af en vekselstrøms- eller jævnstrømskilde. Vekselstrømskilden skal levere 100–240 V, 50–60 Hz. Selvom computeren kan forsynes fra en ekstern jævnstrømskilde, bør den kun forsynes fra en vekselstrømsadapter eller en jævnstrømskilde, der er leveret og godkendt af HP til brug sammen med denne computer.

Computeren kan køre på jævnstrøm i henhold til følgende specifikationer.

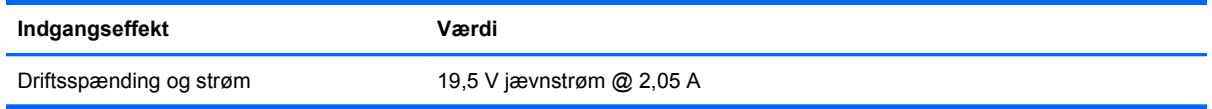

**BEMÆRK:** Dette produkt er beregnet til IT-strømsystemer i Norge with fase-til-fase-spænding, der ikke overstiger 240 V rms.

**BEMÆRK:** Computerens driftsspænding og strøm finder du på systemets lovmæssige mærkat på bunden af computeren.

## **Driftsmiljø**

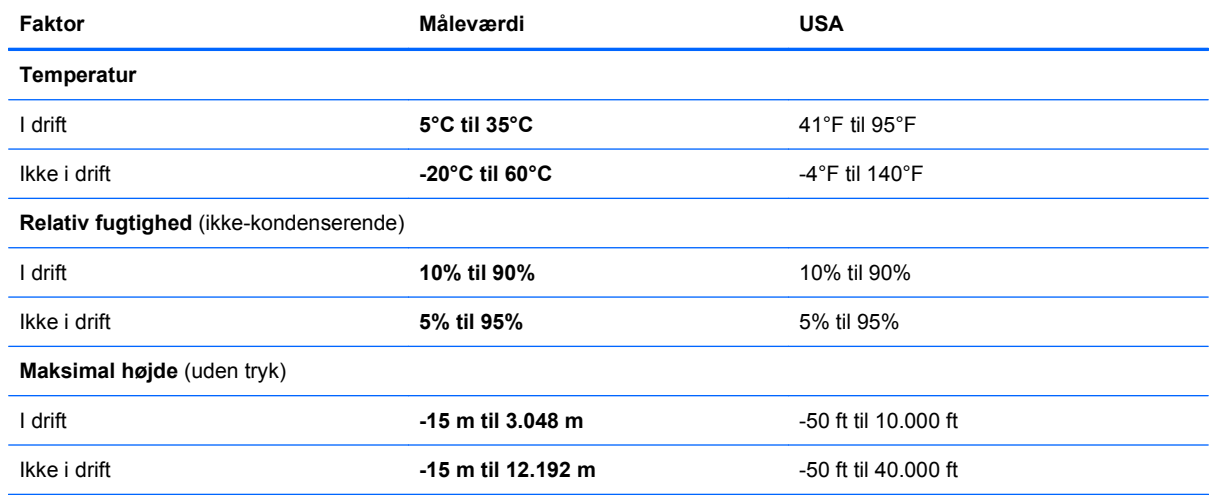

## <span id="page-38-0"></span>**Indeks**

### **A**

At rejse med computeren [31](#page-36-0)

#### **B**

batteri, udskifte [20](#page-25-0) Batterirum [31](#page-36-0) Batterirum, identificere [12](#page-17-0)

#### **C**

Certificeringsmærkat for trådløs [31](#page-36-0) computerhåndtag, identificere [12](#page-17-0)

### **D**

diske Operativsystem [29](#page-34-0) driftsmiljø [32](#page-37-0) dæksel til serviceadgang fjerne [21](#page-26-0) identificere [12](#page-17-0) udskifte [26](#page-31-0)

### **E**

Ekstern skærm, port til, identificere [10](#page-15-0)

#### **F**

Fn-tast, identificere [7,](#page-12-0) [16](#page-21-0) Funktionstaster identificere [7](#page-12-0)

#### **G**

genvejstasten trådløs, identificere [17](#page-22-0) **Genvejstaster** beskrivelse [16](#page-21-0) bruge [16](#page-21-0) forøg skærmens lysstyrke [16](#page-21-0) Hjælp og support [16](#page-21-0) kontroller til lyd-CD, DVD eller BD [17](#page-22-0) reducer skærmens lysstyrke [16](#page-21-0) regulering af lydstyrke [17](#page-22-0) skift af skærmbilledet [16](#page-21-0)

slukning af højttalerlyd [17](#page-22-0) trådløs [17](#page-22-0) Genvejstast til Hjælp og support [16](#page-21-0)

### **H**

Harddisk fjerne [21](#page-26-0) installere [22](#page-27-0) Hovedtelefonstik (lydudgang) [9](#page-14-0) Hukommelsesmodul fjerne [25](#page-30-0) indsætte [25](#page-30-0) udskifte [24](#page-29-0) højttaler, identificere [8](#page-13-0) håndtag, identificere [12](#page-17-0)

### **I**

indgangseffekt [32](#page-37-0) Indikator for TouchPad slukket, identificere [4](#page-9-0) integreret lysdiode for webcam, identificere [11](#page-16-0) Internetforbindelse, konfigurere [14](#page-19-0) Internetudbyder, bruge [13](#page-18-0) Intern mikrofon, identificere [11](#page-16-0)

### **K**

Knapper højre TouchPad [4](#page-9-0) strøm [6](#page-11-0) venstre TouchPad [4](#page-9-0) Komponenter bund [12](#page-17-0) forside [8](#page-13-0) højre side [9](#page-14-0) Skærm [11](#page-16-0) toppen [3](#page-8-0) venstre side [10](#page-15-0)

### **L**

lampe for netværksaktivitet, identificere [9](#page-14-0)

lampe for netværksforbindelse, identificere [9](#page-14-0) Lovgivningsmæssige oplysninger certificeringsmærkater for trådløs [31](#page-36-0) mærkat med lovgivningsmæssige oplysninger [31](#page-36-0) lydindgangsstik (mikrofon), identificere [9](#page-14-0) lydløs-tast, identificere [17](#page-22-0) lydstyrketaster, identificere [17](#page-22-0) lydudgangsstik (hovedtelefon), identificere [9](#page-14-0) Lysdiode for batteri, identificere [10](#page-15-0) Lysdiode for caps lock, identificere [5](#page-10-0) Lysdiode for lydløs, identificere [5](#page-10-0) Lysdiode for trådløs [5](#page-10-0) Lysdiode for webcam, identificere [11](#page-16-0) Lysdioder Batteri [10](#page-15-0) caps lock [5](#page-10-0) Indikator for TouchPad off [5](#page-10-0) lydløs [5](#page-10-0) netværksaktivitet [9](#page-14-0) netværksforbindelse [9](#page-14-0) strøm [5](#page-10-0) trådløs [5](#page-10-0) webcam [11](#page-16-0) låseknapper batterilås [12](#page-17-0) frigørelse af batteriet [12](#page-17-0) låseknap til batteriet, identificere [12](#page-17-0)

#### **M**

mediekontroller, taster [17](#page-22-0) Mikrofonstik (lydindgang) [9](#page-14-0) modem-stik (RJ-11), identificere [10](#page-15-0)

Mus, ekstern angive indstillinger [18](#page-23-0) Mærkater certificering for trådløs [31](#page-36-0) lovgivningsmæssige oplysninger [31](#page-36-0) Microsoft Ægthedsbevis [31](#page-36-0) serienummer [30](#page-35-0) WLAN [31](#page-36-0) Mærkat med Microsoft Ægthedsbevis [31](#page-36-0) Mærkat med Ægthedsbevis [31](#page-36-0)

#### **N**

Numerisk tastatur, eksternt bruge [17](#page-22-0) num lock [17](#page-22-0) Num Lock, eksternt numerisk tastatur [17](#page-22-0)

#### **O**

Operativsystem Mærkat med Microsoft Ægthedsbevis [31](#page-36-0) Produktnøgle [31](#page-36-0) Operativsystemdisk [29](#page-34-0) Opsætning af WLAN [14](#page-19-0)

#### **P**

Pegeredskaber angive indstillinger [18](#page-23-0) Porte ekstern skærm [10](#page-15-0) USB [9](#page-14-0), [10](#page-15-0) Produktnavn og -nummer, computer [30](#page-35-0) Produktnøgle [31](#page-36-0)

#### **R**

RJ-11-stik (modem), identificere [10](#page-15-0) RJ-45-stik (netværk), identificere [9](#page-14-0)

#### **S**

SD-kortlæser, identificere [9](#page-14-0) Serienummer [30](#page-35-0) Serienummer, computer [30](#page-35-0) skærmbillede, skifte [16](#page-21-0) skærmbilledet, skifte [16](#page-21-0)

Slot sikkerhedskabel [9](#page-14-0) Slot til sikkerhedskabel, identificere [9](#page-14-0) Stik lydindgang (mikrofon) [9](#page-14-0) lydudgang (hovedtelefon) [9](#page-14-0) RJ-11 (modem) [10](#page-15-0) RJ-45 (netværk) [9](#page-14-0) Strømstik, identificere [10](#page-15-0) Systemgendannelsesdisk [29](#page-34-0)

#### **T**

Tastaturhotkeys, identificere [16](#page-21-0) **Taster** fn [7](#page-12-0) funktion [7](#page-12-0) Windows-logo [7](#page-12-0) Windows-programmer [7](#page-12-0) Taster til skærmens lysstyrke [16](#page-21-0) **TouchPad** bruge [18](#page-23-0) Knapper [4](#page-9-0) TouchPad-zone, identificere [4](#page-9-0) trådløs opsætning [14](#page-19-0) trådløs router, konfigurere [14](#page-19-0) Trådløst netværk (WLAN) nødvendigt udstyr [14](#page-19-0) tilslutte [14](#page-19-0) Tænd/sluk-knap, identificere [6](#page-11-0) Tænd/sluk-lysdiode, identificere [5](#page-10-0)

#### **U**

udløserknap til batteri [12](#page-17-0) USB-port, identificere [9,](#page-14-0) [10](#page-15-0)

#### **V**

ventilationsåbninger, identificere [8,](#page-13-0) [10](#page-15-0), [12](#page-17-0)

#### **W**

Webkamera, identificere [11](#page-16-0) Windows-gendannelse [29](#page-34-0) Windows-logotast, identificere [7](#page-12-0) Windows-programtast, identificere [7](#page-12-0) WLAN beskytte [15](#page-20-0) tilslutte [14](#page-19-0) WLAN-antenne, identificere [11](#page-16-0)

WLAN-enhed [31](#page-36-0) WLAN-mærkat [31](#page-36-0)